User Guide

020-001779-03

Secure Series II LCD Panels

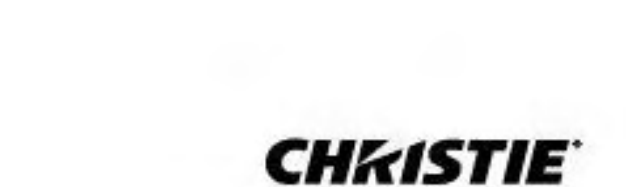

#### **NOTICES**

#### **COPYRIGHT AND TRADEMARKS**

Copyright © 2023 Christie Digital Systems USA, Inc. All rights reserved.

All brand names and product names are trademarks, registered trademarks or trade names of their respective holders.

#### **GENERAL**

Every effort has been made to ensure accuracy, however in some cases changes in the products or availability could occur which may not be reflected in this document. Christie reserves the right to make changes to specifications at any time without notice. Performance specifications are typical, but may vary depending on conditions beyond Christie's control such as maintenance of the product in proper working conditions. Performance specifications are based on information available at the time of printing. Christie makes no warranty of any kind with regard to this material, including, but not limited to, implied warranties of fitness for a particular purpose. Christie will not be liable for errors contained herein or for incidental or consequential damages in connection with the performance or use of this material. Canadian manufacturing facility is ISO 9001 and 14001 certified.

For the most current technical documentation and office contact information, visit [www.christiedigital.com.](https://www.christiedigital.com/)

#### **WARRANTY**

Products are warranted under Christie's standard limited warranty, the details of which are available at <https://www.christiedigital.com/help-center/warranties/> or by contacting your Christie dealer or Christie.

#### **PREVENTATIVE MAINTENANCE**

Preventative maintenance is an important part of the continued and proper operation of your product. Failure to perform maintenance as required, and in accordance with the maintenance schedule specified by Christie, will void the warranty.

#### **REGULATORY (if applicable)**

The product has been tested and found to comply with the limits for a Class A digital device, pursuant to Part 15 of the FCC Rules. These limits are designed to provide reasonable protection against harmful interference when the product is operated in a commercial environment. The product generates, uses, and can radiate radio frequency energy and, if not installed and used in accordance with the instruction manual, may cause harmful interference to radio communications. Operation of the product in a residential area is likely to cause harmful interference in which case the user will be required to correct the interference at the user's own expense. Changes or modifications not expressly approved by the party responsible for compliance could void the user's authority to operate the equipment**.** 

CAN ICES-3 (A) / NMB-3 (A)

이 기기는 업무용(A급)으로 전자파적합등록을 한 기기이오니 판매자 또는 사용자는 이점을 주의하시기 바라며, 가정 외의 지역에서 사용하는 것을 목적으로 합니다.

#### **ENVIRONMENTAL** ல

The product is designed and manufactured with high-quality materials and components that can be recycled and reused. This symbol  $\boxtimes$  means that electrical and electronic equipment, at their end-of-life, should be disposed of separately from regular waste. Please dispose of the product appropriately and according to local regulations. In the European Union, there are separate collection systems for used electrical and electronic products.

If printing this document, consider printing only the pages you need and select the double-sided option.

Please help us to conserve the environment we live in!

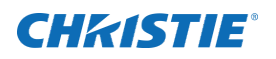

# **Content**

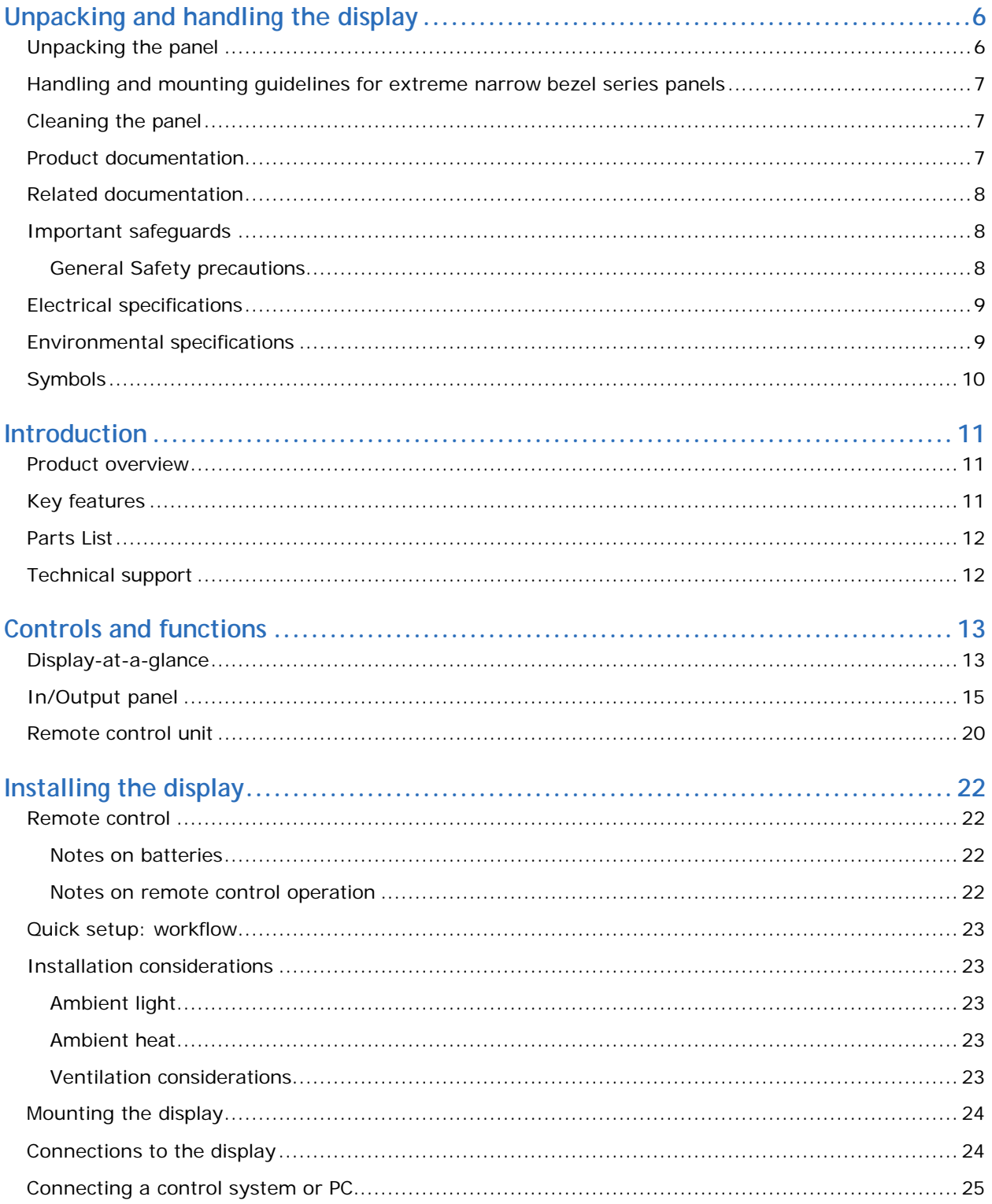

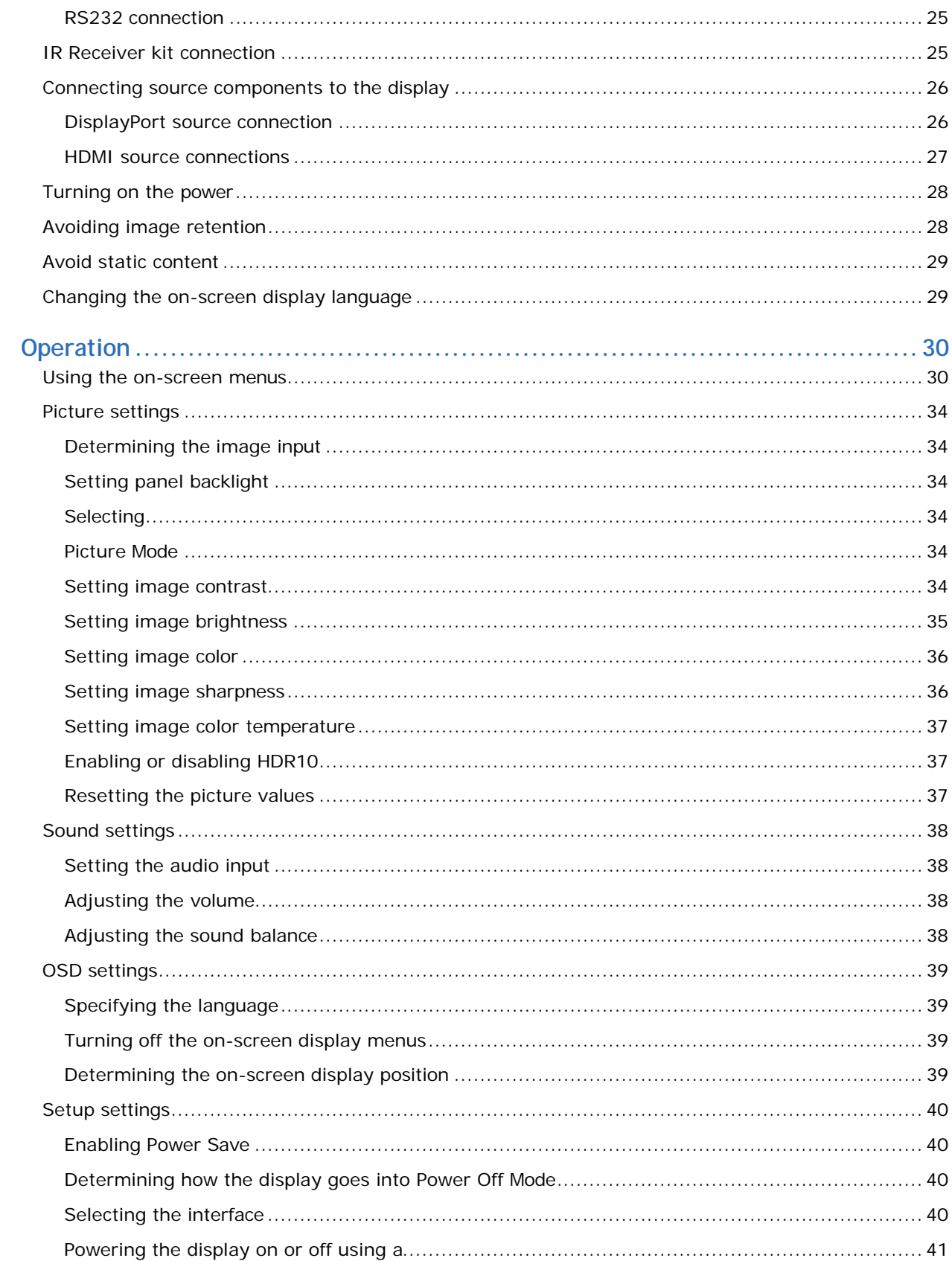

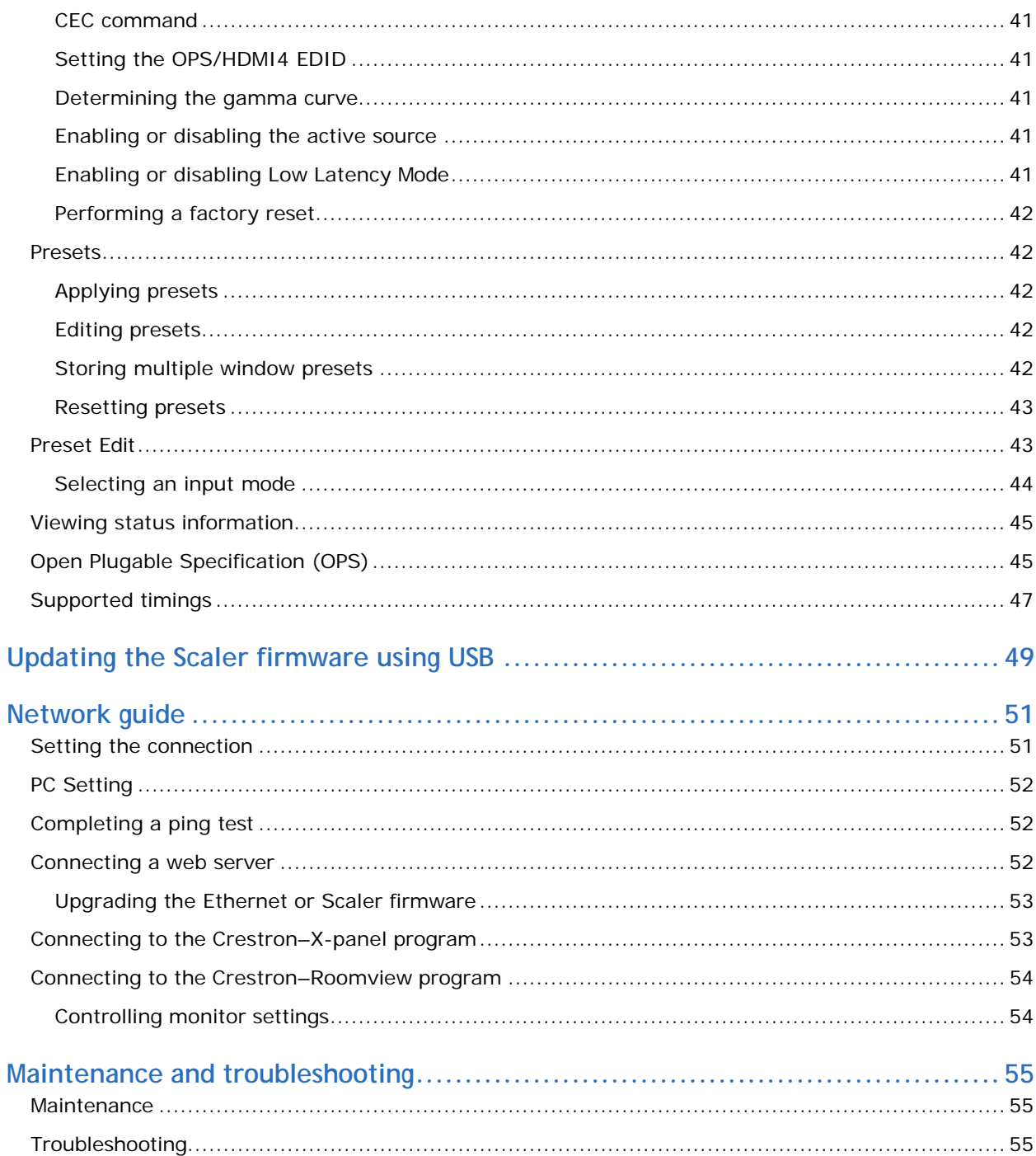

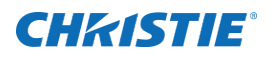

# <span id="page-5-0"></span>**Unpacking and handling the display**

Learn how to remove the display panel from the packaging and how to handle the display panel.

## <span id="page-5-1"></span>**Unpacking the panel**

Learn how to remove the panel from the packaging. Each LCD panel is packed inside a box carton. To protect the panel during transportation, additional packing material has been placed within the carton.

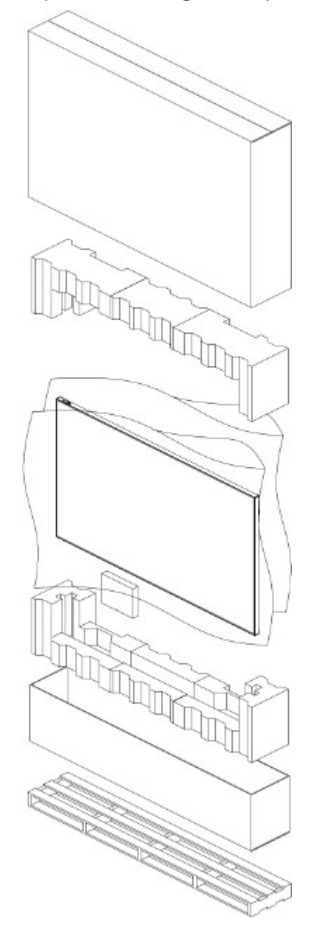

Before unpacking, prepare a stable, level and clean surface near a wall outlet.

- 1. Set the box in an upright position and pull out the white carton locks.
- 2. Lift up the top cover carton.
- 3. Remove the polybag before removing the display from the bottom tray carton.
- 4. Remove any additional packaging, such as protective stickers, from the display panel.

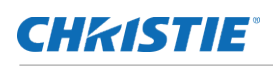

## <span id="page-6-0"></span>**Handling and mounting guidelines for extreme narrow bezel series panels**

Follow these best practices when handling and mounting extreme narrow bezel panels:

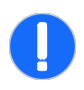

**Notice.** If not avoided, the following could result in property damage.

- When moving the panel, always use the handles. Do not carry the frame.
- Do not twist, bend, or tilt the panel.
- Do not apply excessive force to the sides of the bezel when mounting the panel or pushing into its locked position.
- Always handle the display panel from the sides or handles.

Follow the following guidelines before removing the panel from the packaging:

- To verify normal operation before handling, power on the panel in the packaging.
- Always use the handles to pick up and carry the panel.
- Leave the panel in the box until the mount is on the wall and you are ready to install the panel.
- To avoid putting undue stress on the panel when mounted, make sure the mount is square, flat, and level.
- Do not rest panels on top of a lower panel.
- When inserting the panel into the wall, pay close attention to adjacent panels.
- Make sure there is a minimum of 0.5 mm between mounted panels to allow for thermal expansion.

## <span id="page-6-1"></span>**Cleaning the panel**

Learn how to clean the display panel.

- 1. After disconnecting the power cable, wipe contaminated parts and each part of the product screen lightly with a dry and soft cloth.
	- Do not use a liquid, spray cleaners, or any abrasive cleaners to clean the LCD panel.
	- Washing with various cleaning agents, brighteners, abrasives, waxes, benzene, alcohol, solvent, surface active agent, may damage the surface of the product.

## <span id="page-6-2"></span>**Product documentation**

For installation, setup, and user information, see the product documentation available on the Christie website. Read all instructions before using or servicing this product. To access the documentation from the Christie website:

- Go to this URL: https://bit.ly/2VccFTr
- Scan the QR code using a QR code reader app on a smartphone or tablet

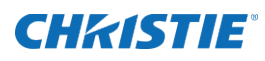

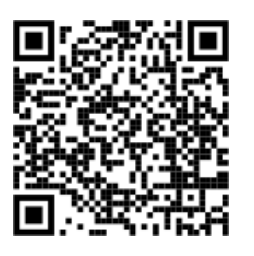

2. On the product page, select the model and switch to the **Downloads** tab.

## <span id="page-7-0"></span>**Related documentation**

Additional information on the LCD panels is available in the following documents.

- SUHD863-L, SUHD753-L, SUHD653-L, SUHD553-L LCD Panels Product Safety Guide (P/N: 020- 001778-XX)
- SUHD863-L, SUHD753-L, SUHD653-L, SUHD553-L LCD Display Panels External Commands (P/N: 020- 001915-XX)
- SUHD553-L LCD Panels Service Guide (P/N: 020-001850-XX)
- SUHD653-L LCD Panels Service Guide (P/N: 020-001851-XX)
- SUHD753-L LCD Panels Service Guide (P/N: 020-001876-XX)
- SUHD863-L LCD Panels Service Guide (P/N: 020-001887-XX)

## <span id="page-7-1"></span>**Important safeguards**

To prevent personal injury and to protect the device from damage, read and follow these safety precautions.

#### <span id="page-7-2"></span>**General Safety precautions**

Observe these important safety rules to avoid personal injury or damage to the product.

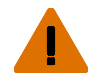

**Warning!** If not avoided, the following could result in death or serious injury.

- Christie products must be installed and serviced by Christie qualified technicians.
- Two people or adequately rated lifting equipment are required to safely lift, install, or move the product.
- FIRE HAZARD! Do not install near any devices that produce heat such as amplifiers, radiators, heat registers, or stoves.
- SHOCK HAZARD! Only use the AC power cord provided with the product or recommended by Christie.
- SHOCK HAZARD! Disconnect the product from AC before servicing, cleaning, removing components, or opening any enclosure.
- FIRE HAZARD! Do not use a power cord that appears damaged.
- SHOCK HAZARD! Do not attempt operation if the AC supply is not within the specified voltage and power range, as specified on the license label.
- SHOCK HAZARD! The AC power cord must be inserted into an outlet with grounding.
- Always connect the ground first to reduce shock hazard.

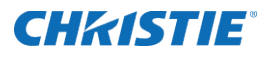

- TRIP OR FIRE HAZARD! Position all cables where they cannot contact hot surfaces, be pulled, be tripped over, or damaged by persons walking on or objects rolling over the cables.
- Do not drop the panel (even a short distance), or apply pressure to the sides of the bezel. The small size of the bezel, means there is reduced protection of the LCD glass and components. Dropping the panel or applying unnecessary force to the sides of the bezel will result in permanent damage.
- To avoid serious injury and/ or serious damage to the LCD panel, moving the panel requires at least four people.
- Extreme care must be taken when pushing the mounted display into its locked position. Always handle the display on the opposing corners of the frame to avoid direct contact with the LCD glass.

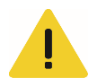

**Caution!** If not avoided, the following could result in minor or moderate injury.

- Do not tilt the product more than  $\pm 15$  degrees.
- Use the handles when moving the shipping package.
- Do not twist, bend, or tilt the panel.

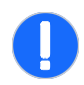

**Notice.** If not avoided, the following could result in property damage.

- Install the product at least 10 cm from the wall.
- Do not install in locations where has vibration or in an unstable position as the product may fall and cause damage.
- Do not install in places where dirt, moisture, smoke, much water or rain water can reach the product.
- Avoid exposure to direct sunlight and do not place near hot objects such as a fire or heater heat. This may cause a fire or shortening the product life.
- Do not place heavy objects on the product.
- Always provide proper ventilation for the product to prevent overheating.
- Do not place the screen on a hard surface.

## <span id="page-8-0"></span>**Electrical specifications**

Rate input voltage:

- SUHD553L: 100 to 240 V, 50/60 Hz, 3.1 to 1.3 A
- SUHD653L: 100 to 240 V, 50/60 Hz, 2.6 to 1.1 A
- SUHD753L: 100 to 240 V, 50/60 Hz, 2.9 to 1.2 A
- SUHD863L: 100 to 240 V, 50/60 Hz, 4.1 to 1.7 A

## <span id="page-8-1"></span>**Environmental specifications**

Learn about the environmental specifications:

- Operating temperature:
	- 0 to 40°C (32 to 104°F)
	- 20 to 80% RH
- Storage temperature:

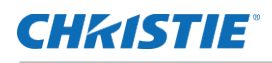

- -20 to 60°C (-4 to 140°F)
- 5 to 90% RH

## <span id="page-9-0"></span>**Symbols**

The following symbols are used on the panels:

- I/O: On or off
- ~: Alternating current

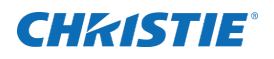

# <span id="page-10-0"></span>**Introduction**

This guide describes how to install, set up and operate the Secure Series II LCD Panels. Throughout this guide, the Secure Series II LCD Panels are referred to collectively as the display.

Christie prepared this manual to help end users get the most out of the display.

Christie has made every effort to ensure that this guide is accurate as of the date it was printed. However, because of ongoing product improvements and customer feedback, it may require updating without notice from time to time.

## <span id="page-10-1"></span>**Product overview**

The Secure Series II LCD Panels a 86", 75", 65", 55" high performance UHD display featuring 450(55": 500) nits brightness, advance input connectivity and multi-source viewing.

## <span id="page-10-2"></span>**Key features**

The display offers these key features and benefits:

- Ultra-HD native resolution: 3840x2160 (16:9 native aspect ratio)
- High Brightness: Up to approximately 450 (55": 500) nits
- Ultra-wide 178-degree viewing angle
- Modern connectivity with DisplayPort 1.2, HDMI2.0 inputs with high-bandwidth digital content protection (HDCP2.2)
- Supported OPS (Open Pluggable Specification) slot:
	- HDMI2.0
	- DisplayPort 1.2
	- RS232
- Display Area:
	- 86": 1895.04 mm X 1065.96 mm (horizontal X vertical)
	- 75": 1649.664 mm X 927.936 mm (horizontal X vertical)
	- 65": 1428.664 mm X 844.4 mm (horizontal X vertical)
	- 55": 1209.60 mm X 680.40 mm (horizontal X vertical)
- Bezel Width for 86", 75", 65", 55": 18.8mm
- Pixel Arrangement: RGB Stripe
- Pixel Pitch: 86":
	- 0.4935 mm X 0.4935 mm
	- 75": 0.429 mm X 0.429 mm

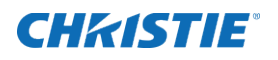

- 65": 0.372 mm X 0.372 mm
- 55": 0.105 mm X 0.105 mm
- Display orientation: Landscape
- Surface treatment:
	- 86", 75": AGLR (anti-glare low reflection), hard coating(2H), haze 28%
	- 65": AGLR (anti-glare low reflection), hard coating(2H), haze 3%
	- 55": AGLR (anti-glare low reflection), hard coating(3H), haze 25%
- Latency: 8ms

## <span id="page-11-0"></span>**Parts List**

Your display is shipped with the following items. If any items are missing or damaged, contact your dealer or Customer Service.

- SUHD863-L/SUHD753-L/SUHD653-L/SUHD553-L LCD panel
- IR remote controller unit and battery (AAA Size x 2 each)
- RS232 cable (length 1800 mm)
- HDMI cable (length 3000 mm)
- External IR Receiver kit
- Screw (M3x6)-2 each

## <span id="page-11-1"></span>**Technical support**

- North and South America: +1-800-221-8025 or *[Support.Americas@christiedigital.com](mailto:Support.Americas@christiedigital.com)*
- Europe, Middle East, and Africa: +44 (0) 1189 778111 or *[Support.EMEA@christiedigital.com](mailto:Support.EMEA@christiedigital.com)*
- Asia Pacific (*[support.apac@christiedigital.com](mailto:support.apac@christiedigital.com)*):
	- Australia: +61 (0)7 3624 4888
	- China: +86 10 6561 0240
	- India: +91 (80) 6708 9999
	- Japan: 81-3-3599-7481
	- Singapore: +65 6877-8737
	- South Korea: +82 2 702 1601
- Christie Professional Services: +1-800-550-3061 or *[NOC@christiedigital.com](mailto:NOC@christiedigital.com)*

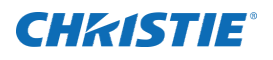

# <span id="page-12-0"></span>**Controls and functions**

The appearance of actual components may differ from the image shown.

# <span id="page-12-1"></span>**Display-at-a-glance**

The illustration below shows the key display components, and the paragraphs that follow describe them.

• SUHD863-L

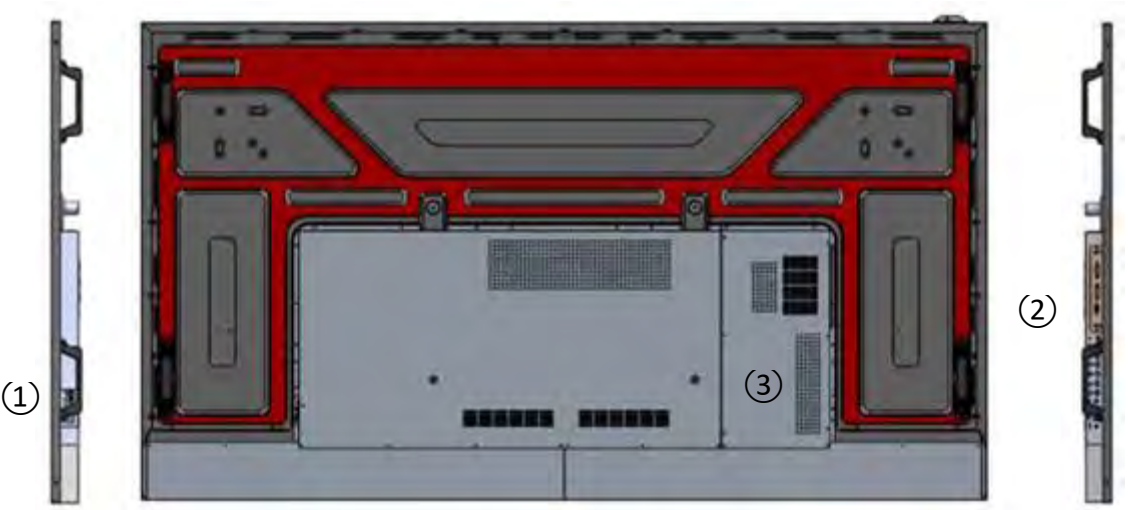

• SUHD753-L

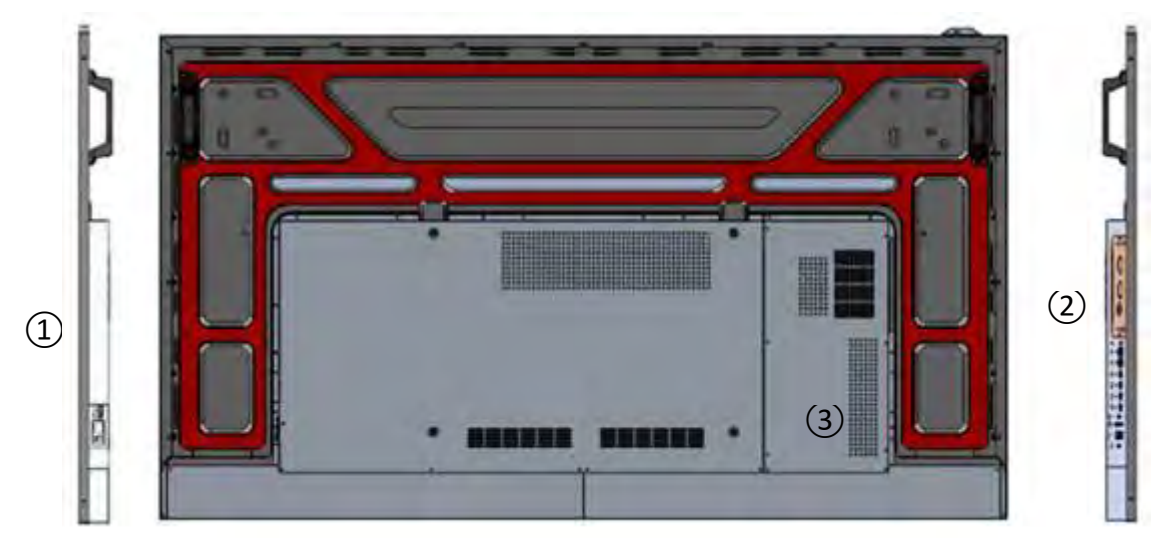

• SUHD653-L

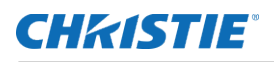

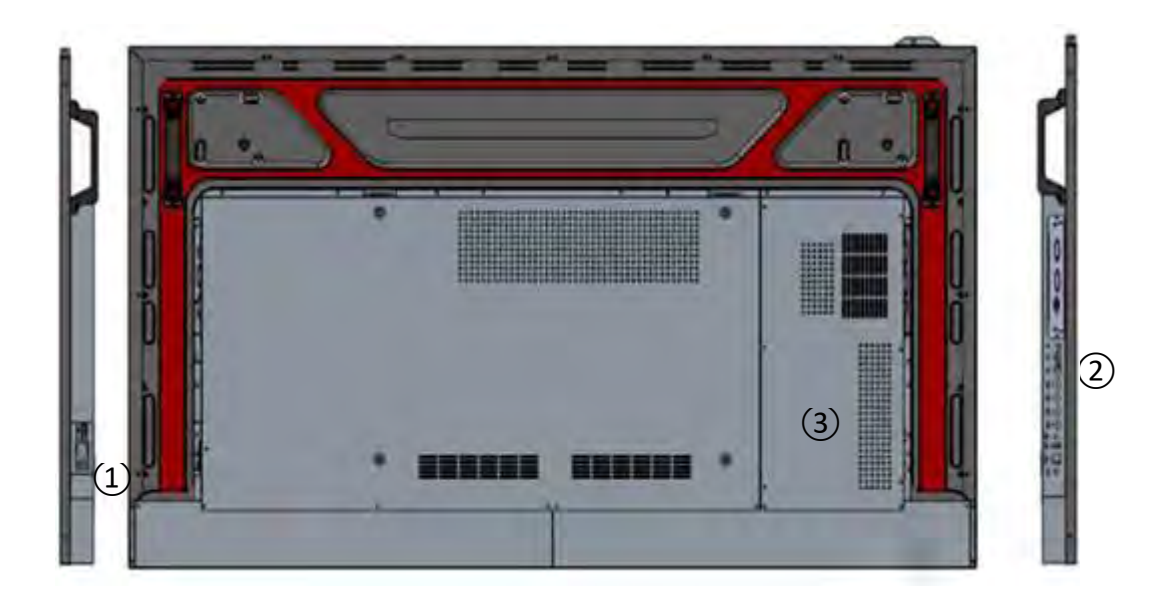

• SUHD553-L

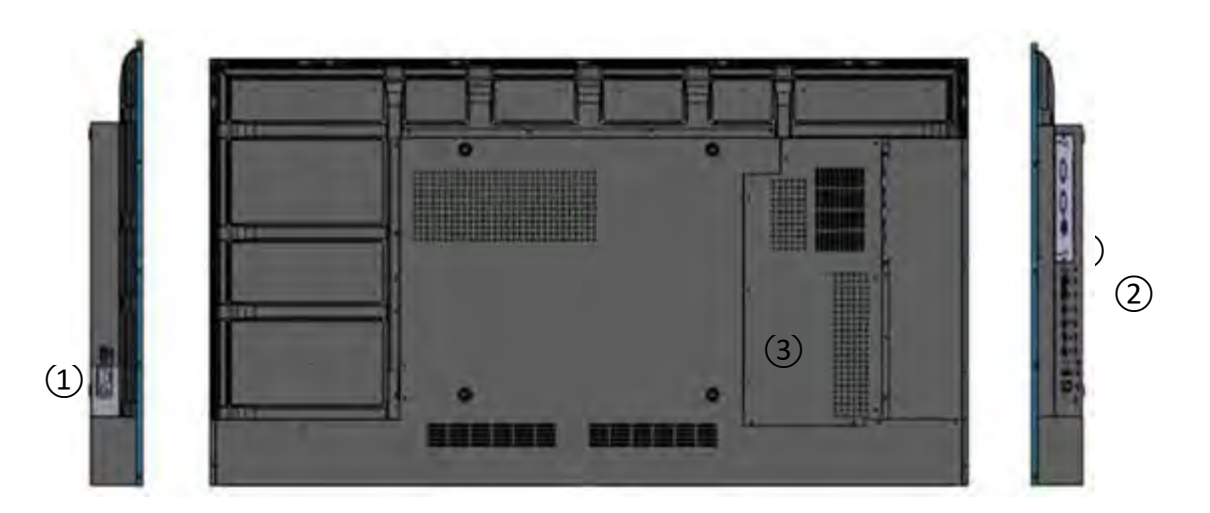

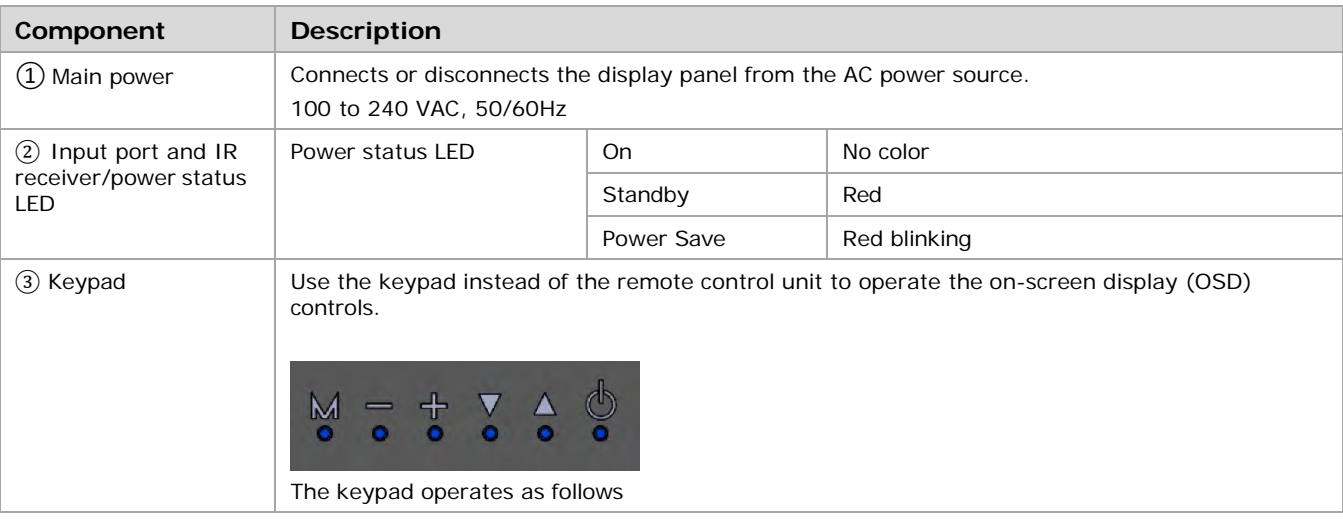

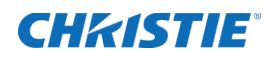

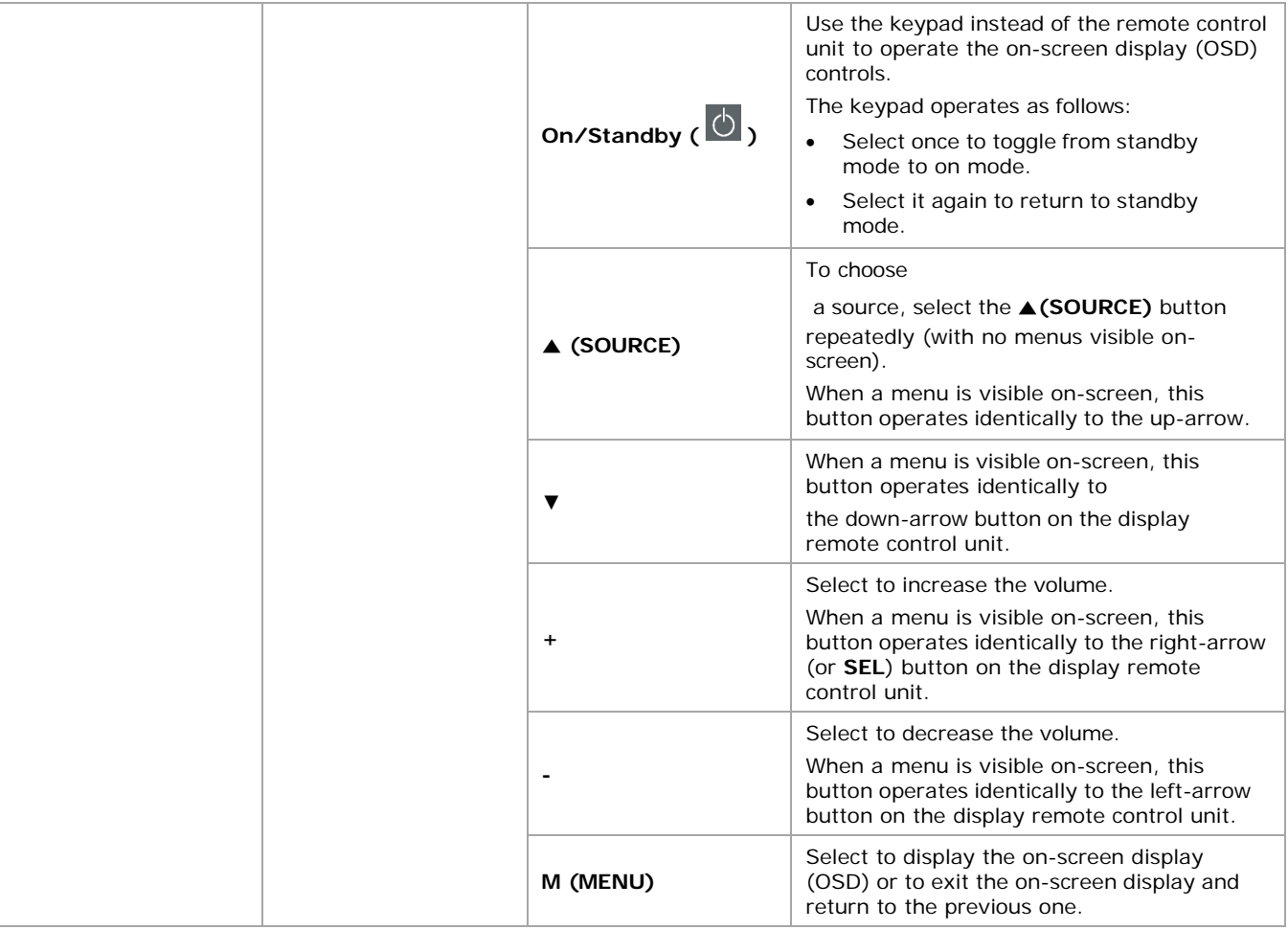

## <span id="page-14-0"></span>**In/Output panel**

The illustration below shows the display input panel.

• SUHD 863-L

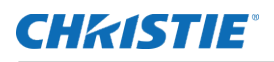

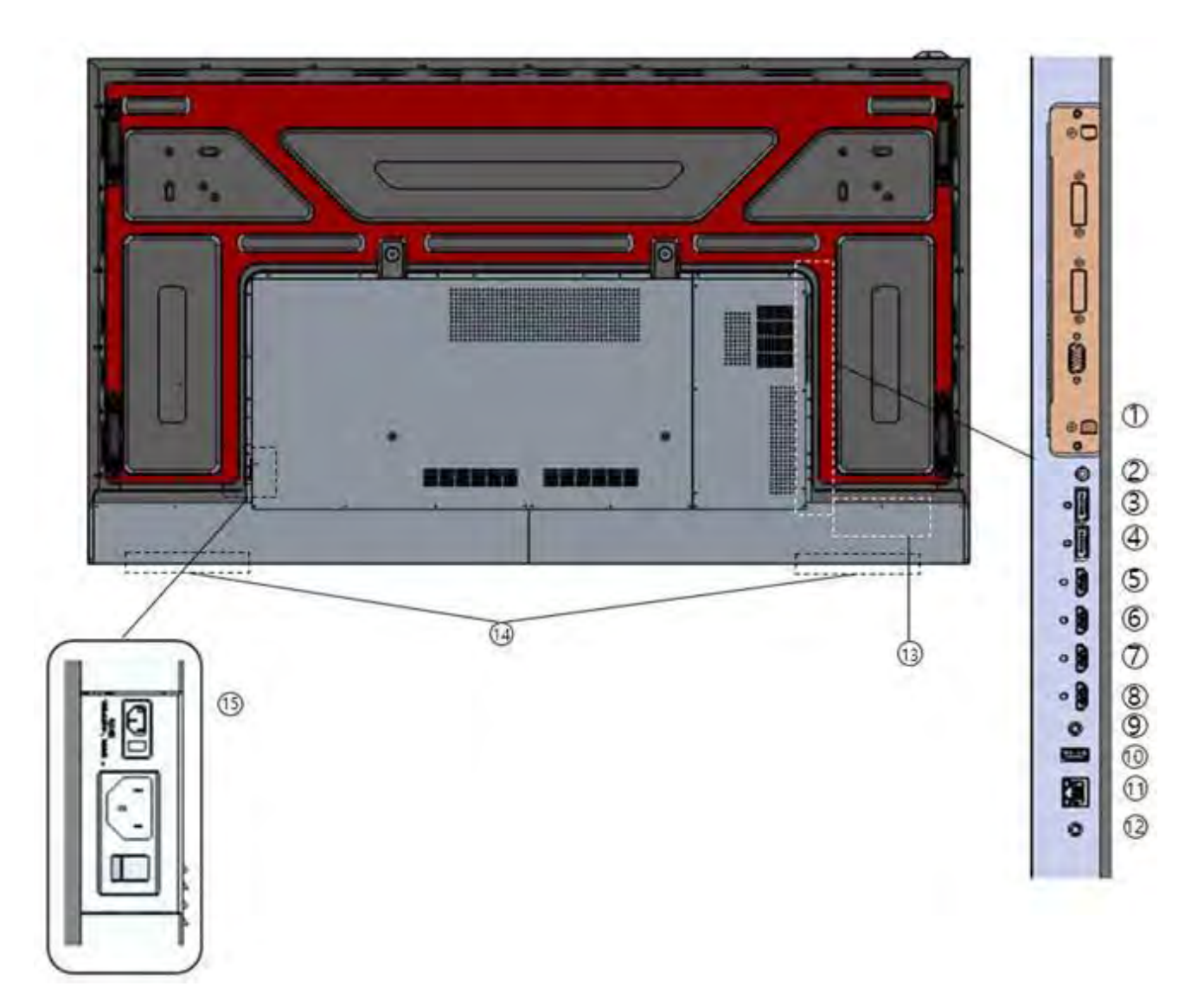

• SUHD 753-L

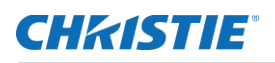

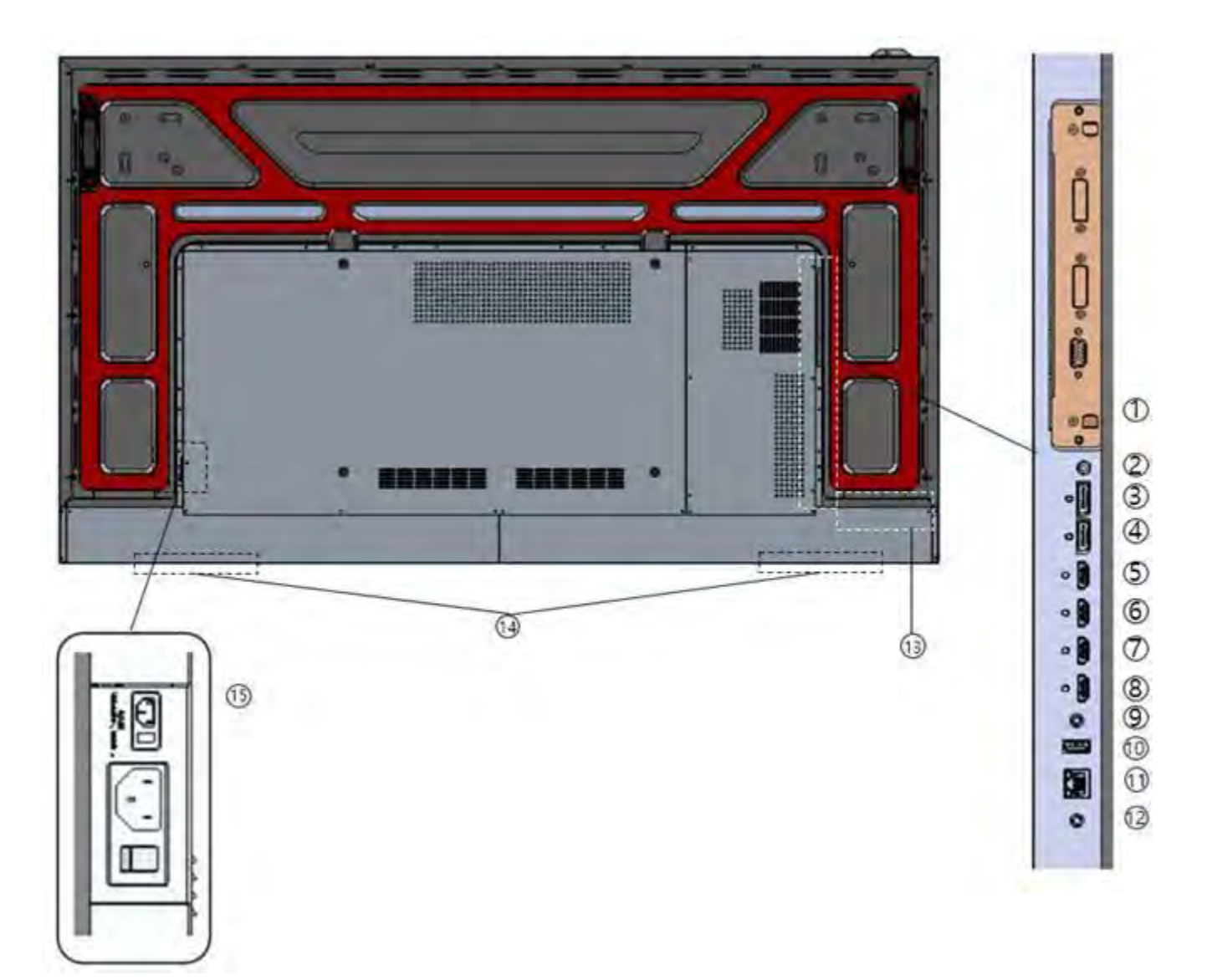

• SUHD 653-L

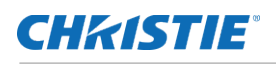

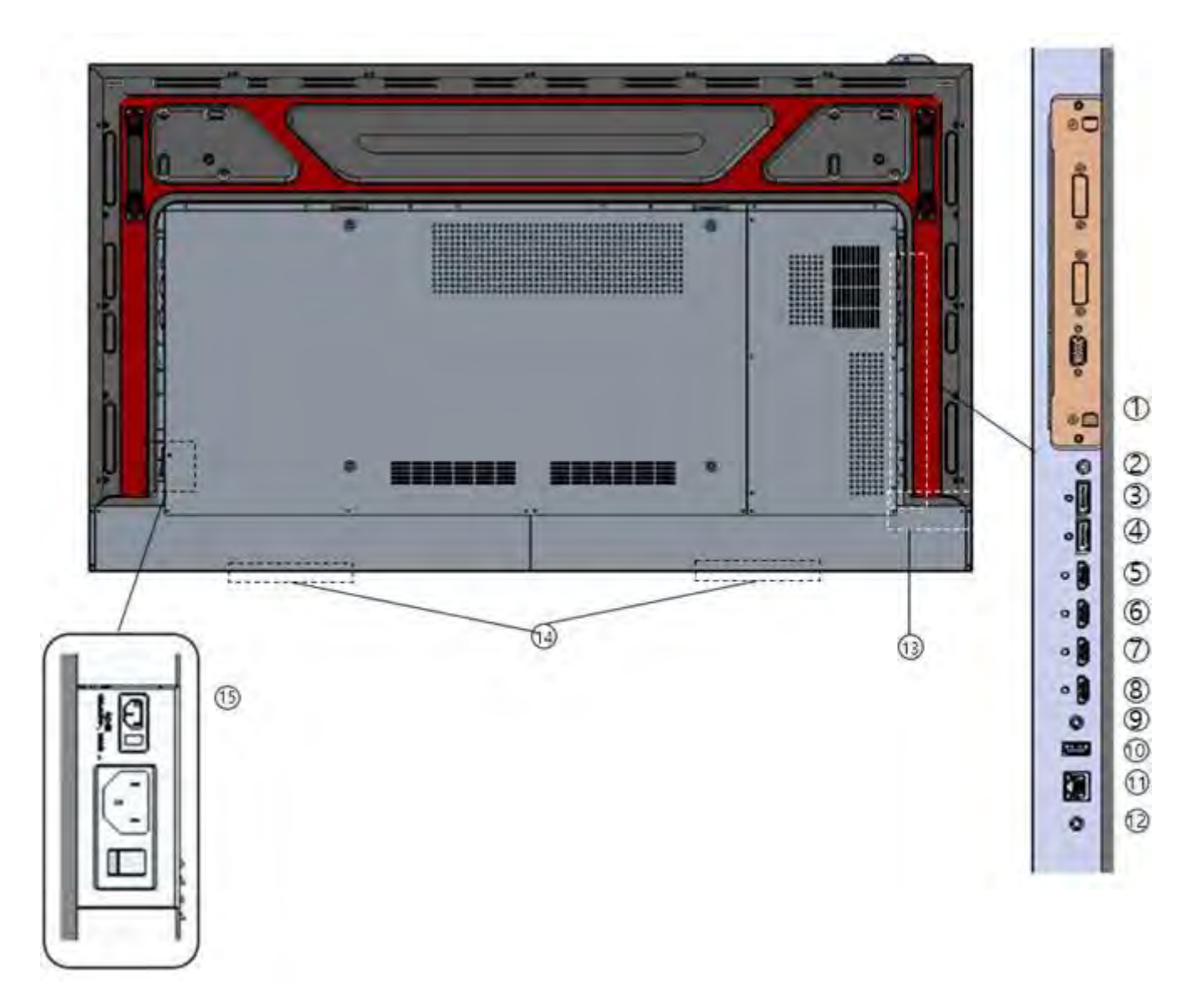

• SUHD 553-L

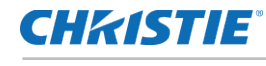

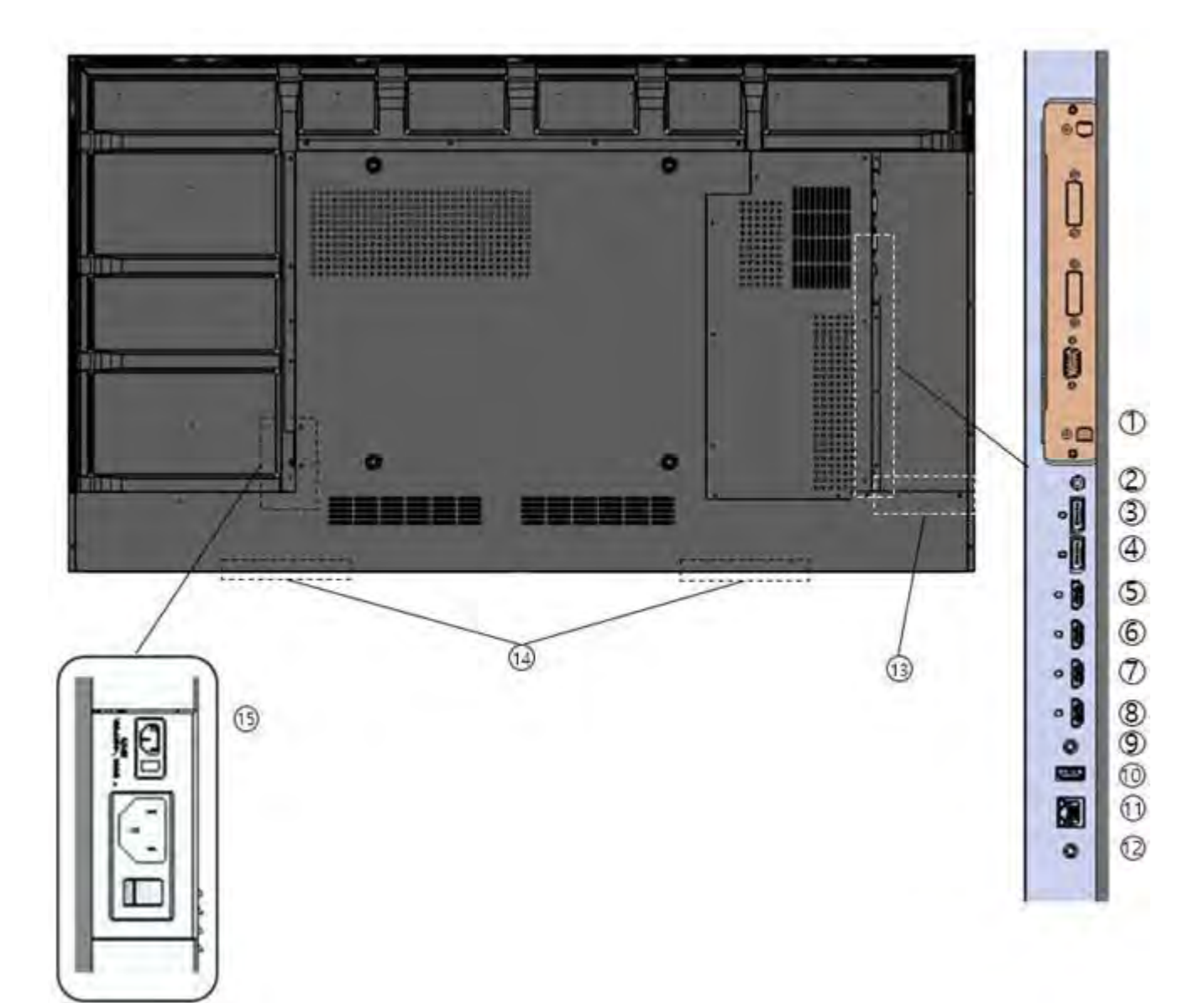

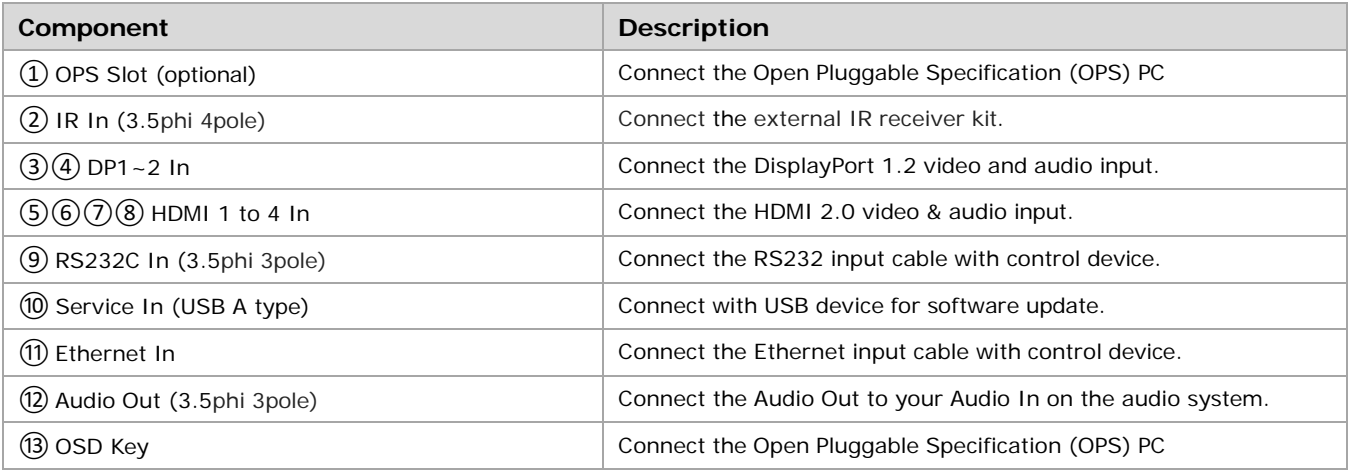

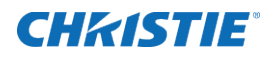

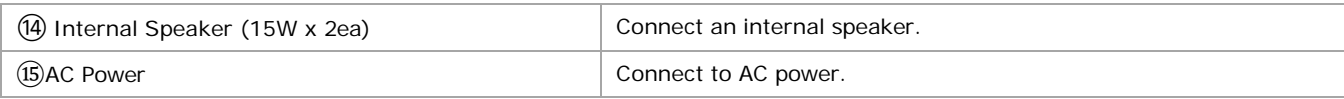

## <span id="page-19-0"></span>**Remote control unit**

The illustration below shows the display remote control and the table that follows describes its functionality.

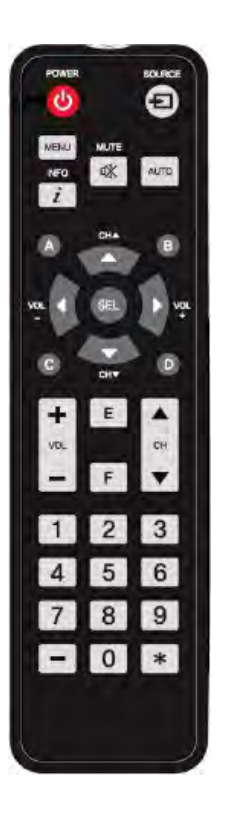

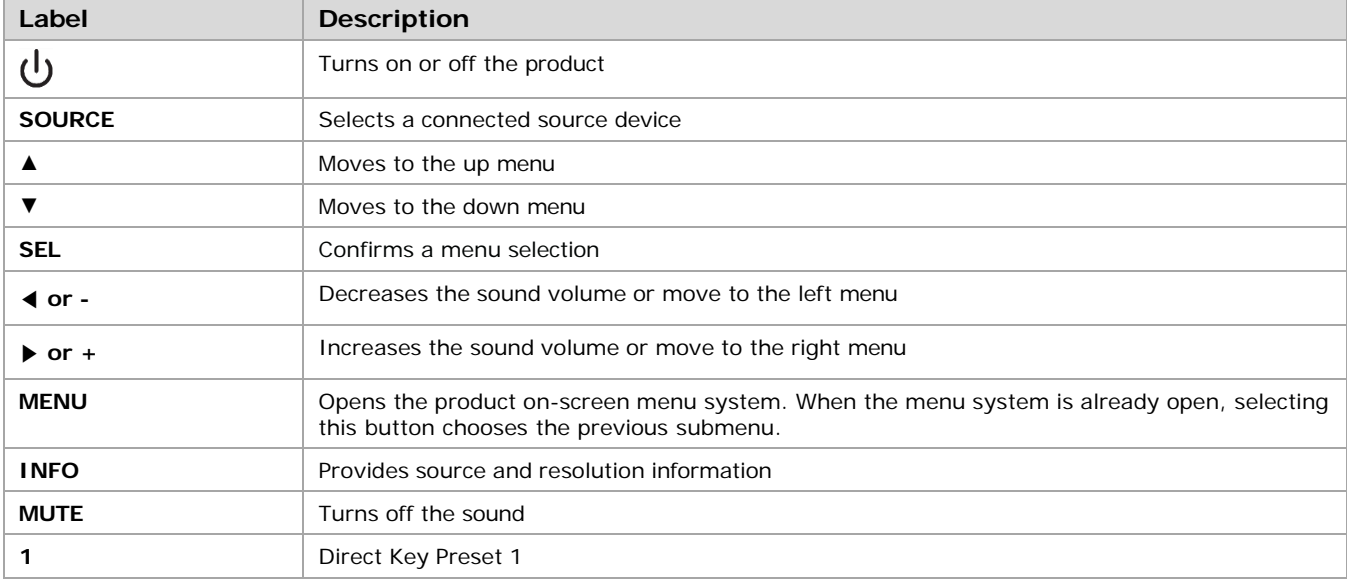

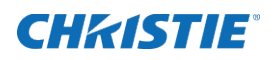

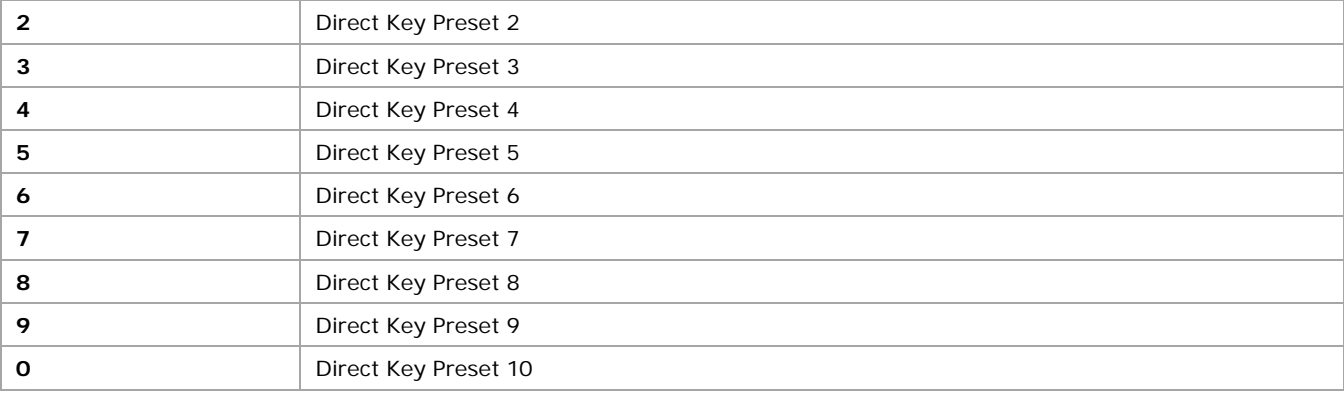

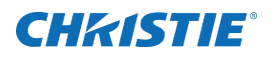

# <span id="page-21-0"></span>**Installing the display**

Installation of the display must be performed by a qualified installation specialist.

## <span id="page-21-1"></span>**Remote control**

The appearance of actual components may differ from the image shown. To install batteries in the remote control:

- 1. Press the tab on the battery case and open it.
- 2. Insert the battery (1.5V AAA) into the battery case.
- 3. Insert the battery case until clack sounds.

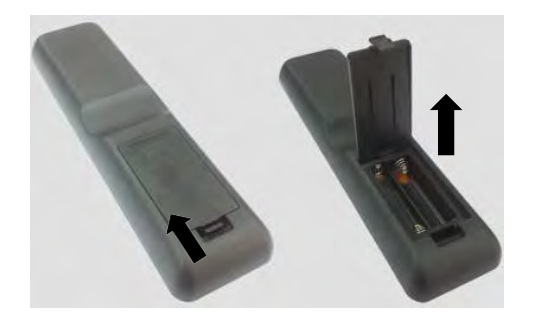

#### <span id="page-21-2"></span>**Notes on batteries**

- Make sure the battery polarities are correct when installing the batteries.
- If you not using the remote control for a long time, remove the batteries to avoid damage from battery leakage.
- Do not expose batteries to excessive heat such as sunshine, fire, or so on.

#### <span id="page-21-3"></span>**Notes on remote control operation**

- Make sure nothing obstructs the infrared beam between the remote control and the IR receiver on the display.
- If the effective range of the remote control decreases, or it stops working, replace the batteries with new ones.
- The remote control may fail to operate if the infrared remote sensor is exposed to bright sunlight or fluorescent lighting.

## <span id="page-22-0"></span>**Quick setup: workflow**

The following provides a quick overview of the display installation process. Subsequent sections provide detailed instructions.

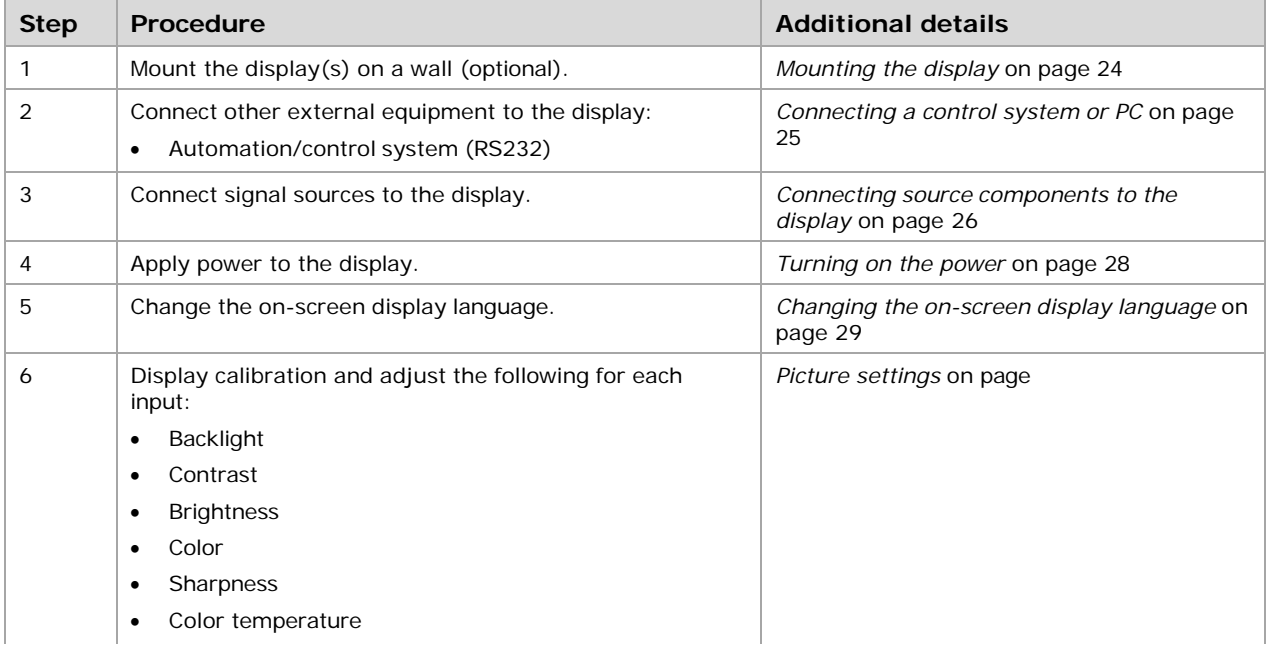

## <span id="page-22-1"></span>**Installation considerations**

<span id="page-22-2"></span>Proper installation of your display ensures a satisfying viewing experience. Whether installing a temporary or permanent display, take the following into account to ensure your display performs optimally.

## **Ambient light**

In general, minimize or eliminate light sources directed at the screen. Images may appear washed out and less vibrant if light, such as sunlight through a window or floodlight, directly strikes the screen.

## <span id="page-22-3"></span>**Ambient heat**

The display performs best and achieves longer life if operated in normal office environment conditions. The ambient temperature should be kept below 40°C (95°F). Keep the display away from heating and/or air conditioning vents.

### <span id="page-22-4"></span>**Ventilation considerations**

The appearance of components may differ from the image shown.

If mounting the display in an enclosure, leave sufficient space on all sides between it and surrounding objects, as shown below. This allows heat to disperse, maintaining the proper operating temperature.

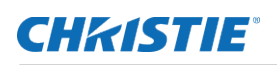

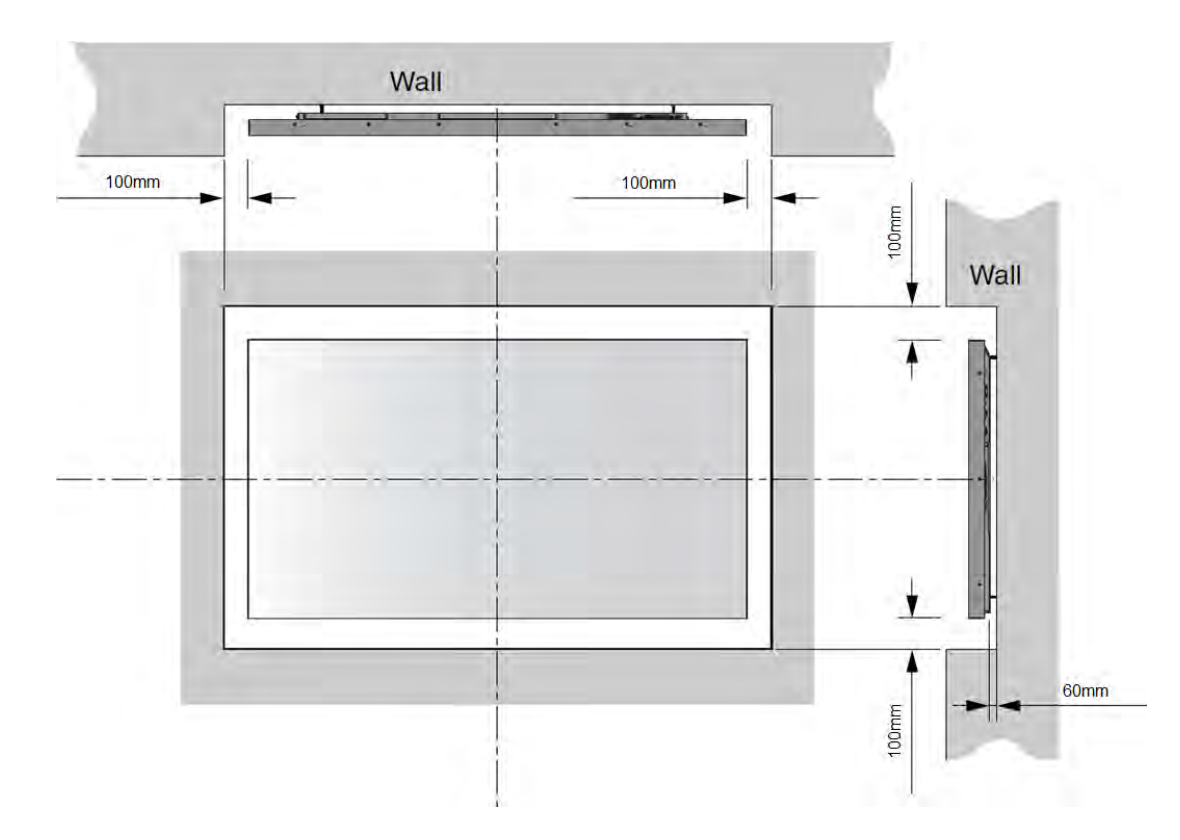

## <span id="page-23-0"></span>**Mounting the display**

If you decide to wall-mount the display, make sure the wall-mount bracket is installed according to the instructions included with it. The wall must be capable of supporting a multiple weight factor of three times the weight of the display or be reinforced. Christie recommends a custom installation specialist doing this.

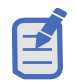

Use only the approved wall-mount kit designed for your display.

## <span id="page-23-1"></span>**Connections to the display**

The appearance of components may differ from the image shown. Connect the display to your video sources, external controller(s), if present, and AC power as follows.

When connecting your equipment:

- Turn off all equipment before making any connections.
- Use the correct signal cables for each source.
- For best performance and to minimize cable clutter, use high-quality cables, only as long as necessary to connect two devices. Do not use a 20-foot cable when a 6-foot cable suffices.
- Ensure the cables are securely connected. Tighten the thumbscrews on connectors that have them.

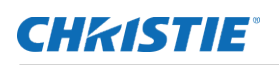

## <span id="page-24-0"></span>**Connecting a control system or PC**

Learn how to connect a control system or PC.

#### <span id="page-24-1"></span>**RS232 connection**

Use a straight-through RS232 cable with a 3.5∅ stereo connector to connect a PC or control/automation system, if present, to the RS232 port on the display. For more information about using this connection, refer to API control manual document.

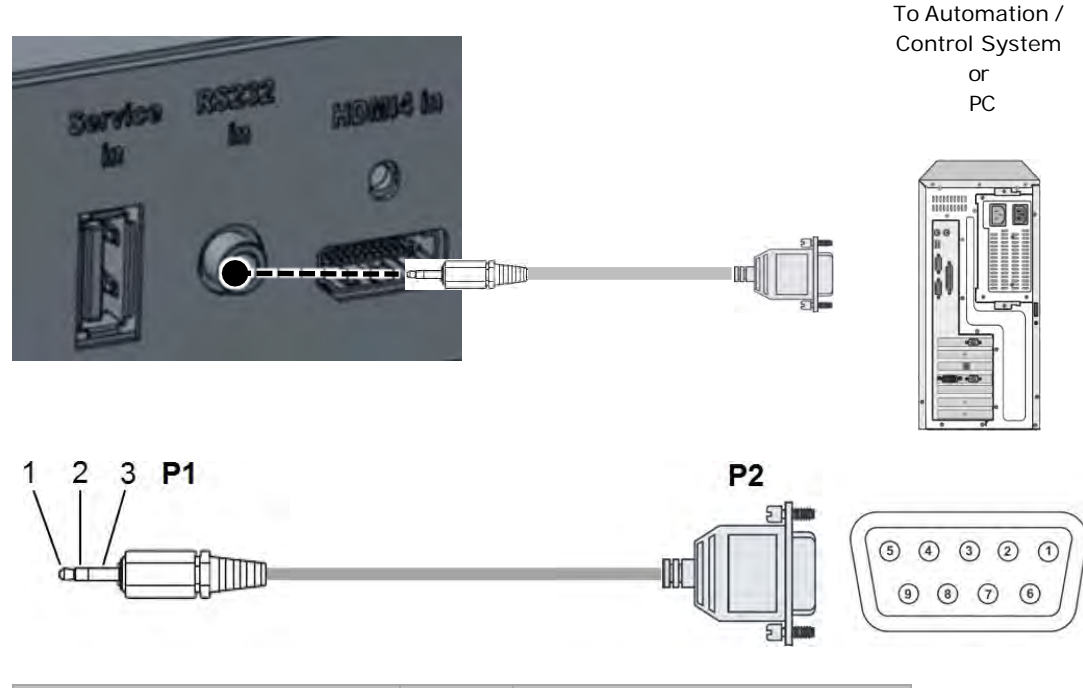

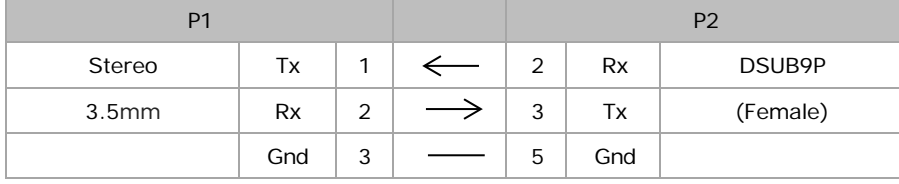

## <span id="page-24-2"></span>**IR Receiver kit connection**

Connect the provided External IR Receiver kit to the IR input as shown below.

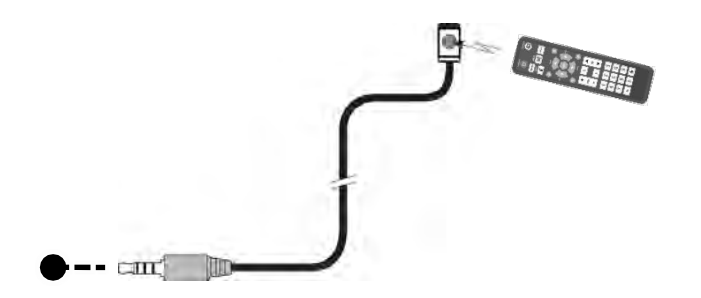

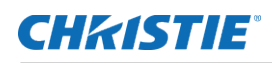

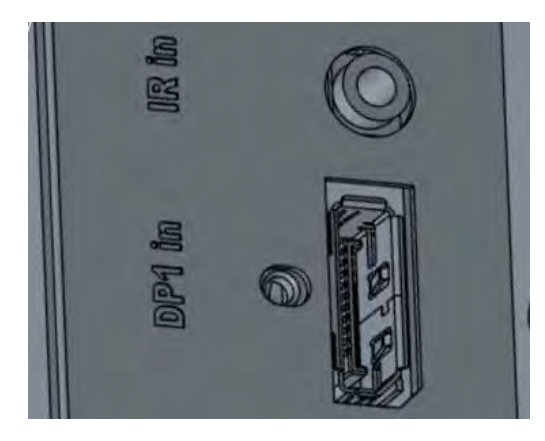

Fix the included external remote sensor to external remote sensor on the product by removing two screws on the top/bottom of the left/middle/right of the front, and re-using the screw.

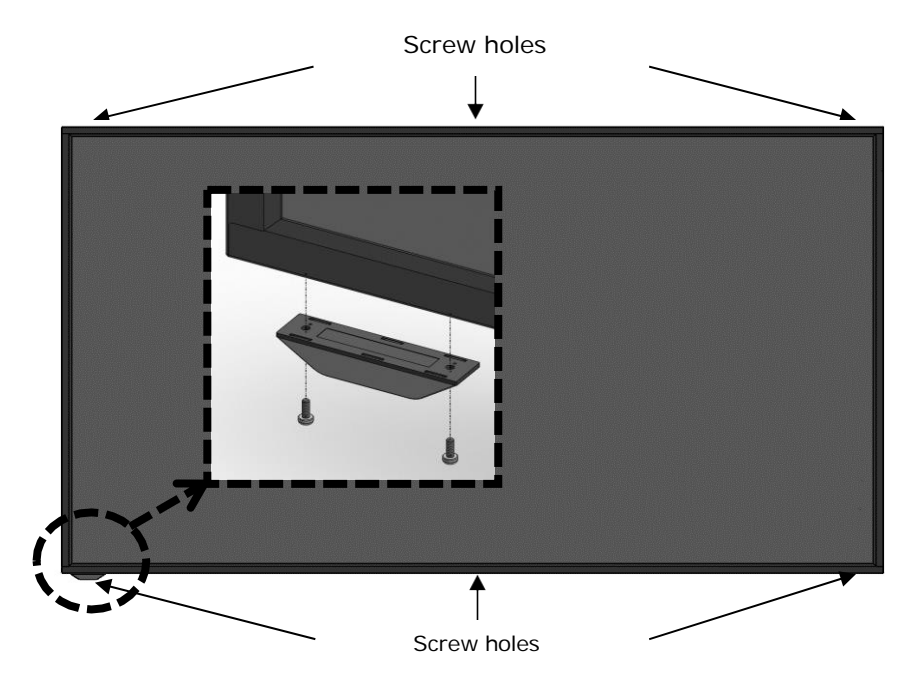

## <span id="page-25-0"></span>**Connecting source components to the display**

Connect your video sources to the display as shown and described in the following sections.

### <span id="page-25-1"></span>**DisplayPort source connection**

Refer to *[Supported timings](#page-46-0)* on page [47](#page-46-0) for a list of compatible input signals. This display supports the VESA Display Data Channel (DDC) standard. This standard provides plug-and-play capability; the display and a VESA DDC-compatible computer communicate their setting requirements, allowing for quick and easy setup.

For plug-and-play to work correctly, turn on the display before you turn on the connected computer

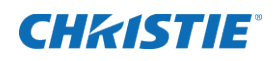

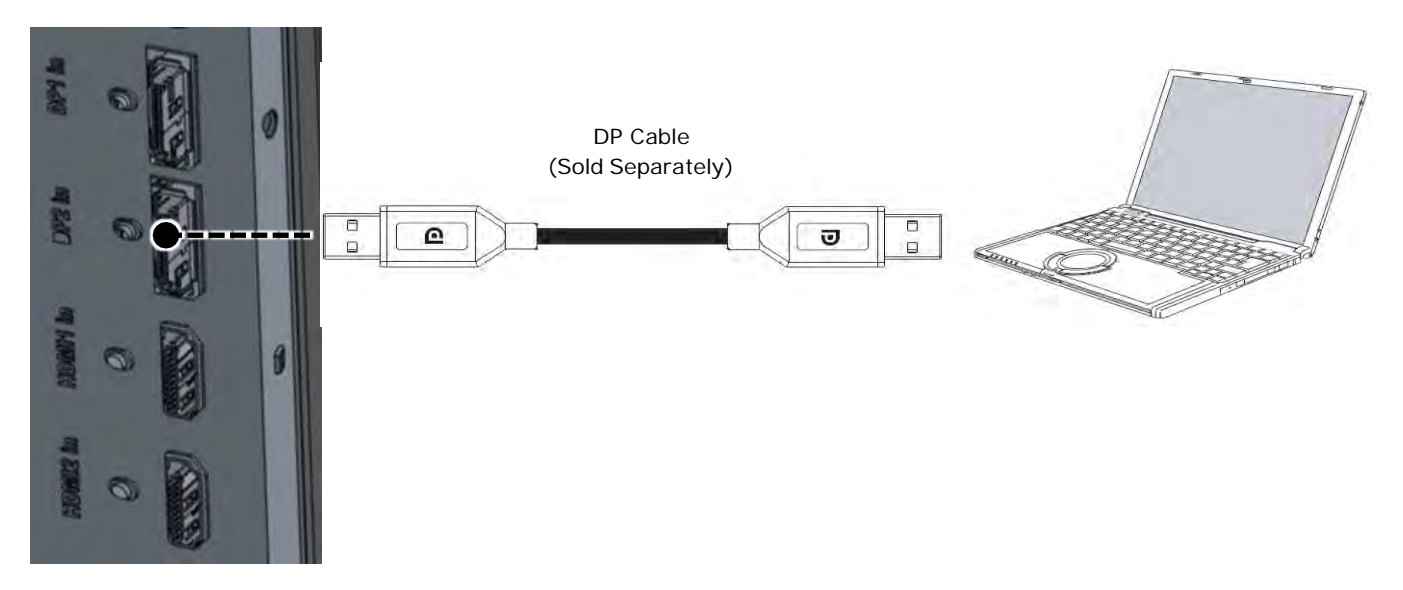

Purchase a certified Display Port cable. Otherwise, the picture may not display or a connection error may occur.

#### <span id="page-26-0"></span>**HDMI source connections**

Use the HDMI inputs whenever possible. This ensures the highest video quality because the signal is carried in the digital domain throughout the entire signal path, from source component output into the display.

Refer to *[Supported timings](#page-46-0)* on page [47f](#page-46-0)or a list of compatible input signals. This display supports the VESA Display Data Channel (DDC) standard. This standard provides plug-and-play capability; the display and a VESA DDC-compatible computer communicate their setting requirements, allowing for quick and easy setup.

For plug-and-play to work correctly, turn on the display before you turn on the connected computer.

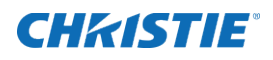

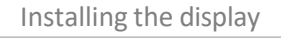

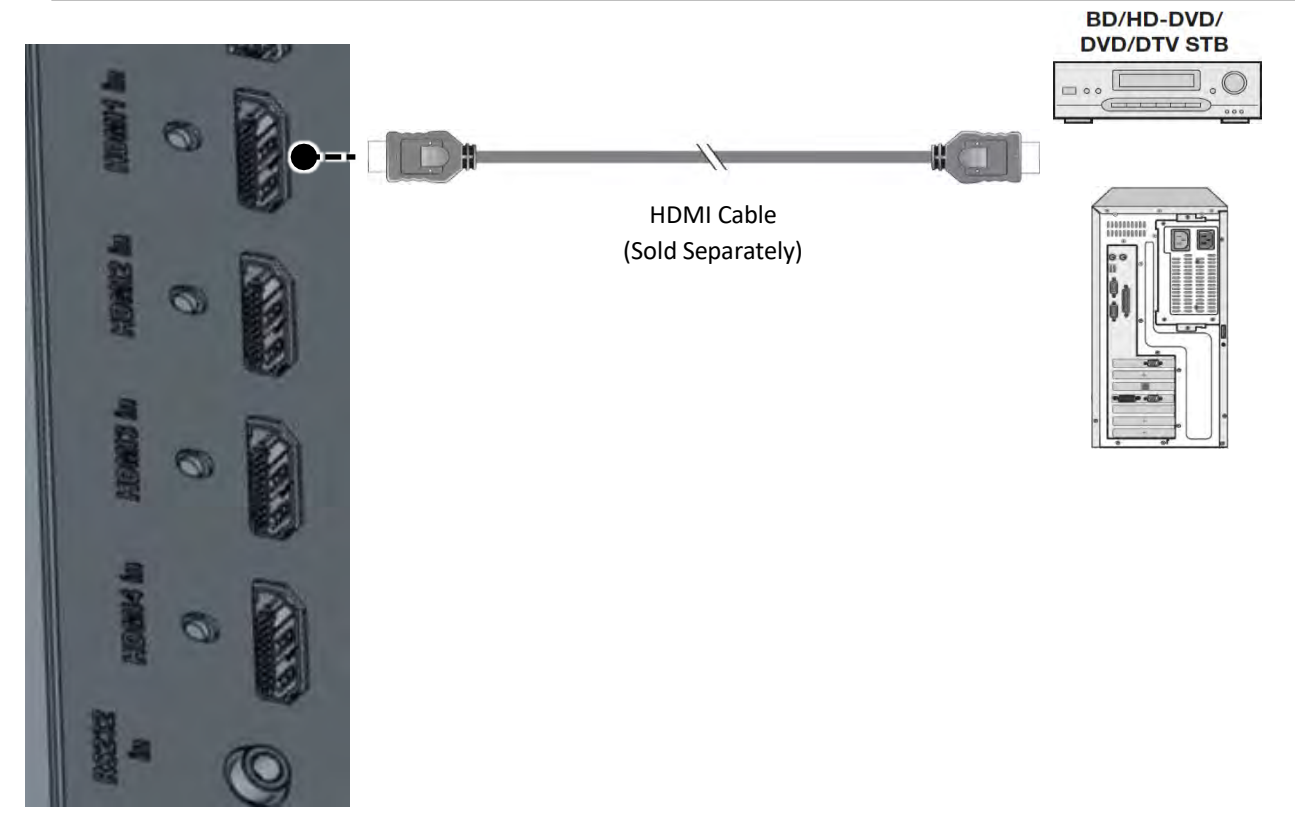

Purchase a certified HDMI cable. Otherwise, the picture may not display or a connection error may occur.

## <span id="page-27-0"></span>**Turning on the power**

Follow these steps to turn on the power.

- 1. Connect the power cable of the display into an outlet with AC 100-240V 50/60Hz.
- 2. Turn on the main AC power switch.
- 3. If the power indicator is green, the screen turns on automatically.
- 4. If the power indicator is red not green, select **Power** on the remote control or on the keypad to turn on the power.

## <span id="page-27-1"></span>**Avoiding image retention**

Christie recommends the following to prolong the life of the display:

- Operate the display within its rated ambient environment
- Operating temperature: 0 to 40°C (32 to 104°F)
- Relative humidity: 80%, maximum.

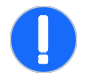

**Notice.** If not avoided, the following could result in property damage.

• Do not display static (non-moving) content on the display for long periods of time. This may cause image burn-in or image retention, which is not covered under warranty.

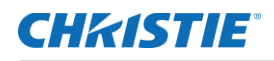

## <span id="page-28-0"></span>**Avoid static content**

To avoid static content, do the following:

- Display dynamic (moving) images whenever possible. Consider using a screen saver to avoid displaying continuous static (fixed) video content.
- Turn off the display when not in use.

## <span id="page-28-1"></span>**Changing the on-screen display language**

Select the language used for the menus and on screen display.

- 1. To go to the menu, select **Menu**.
- 2. From the main menu, select **OSD**.
- 3. Select **Language**
- 4. Select the preferred language.
- 5. Exit the menu.

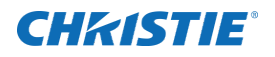

# <span id="page-29-0"></span>**Operation**

Learn how to operate the panel.

## <span id="page-29-1"></span>**Using the on-screen menus**

Complete the following steps to use the on-screen menus.

- 1. To display the on-screen menus, select **MENU** on the remote control or built-in keypad.
- 2. To select a submenu, use the ▲ and ▼ buttons to highlight it.
- 3. To enter a submenu, select **SEL**.
- 4. To select a menu item, use the ▲ and ▼ and buttons to highlight it.
- 5. Select ▲ or ▼ to adjust the setting.
- 6. To exit the menu, Select **Menu**.

The on-screen display menus are arranged hierarchically, as shown below. Depending on the selected input source and signal characteristics, some menu options may not be available.

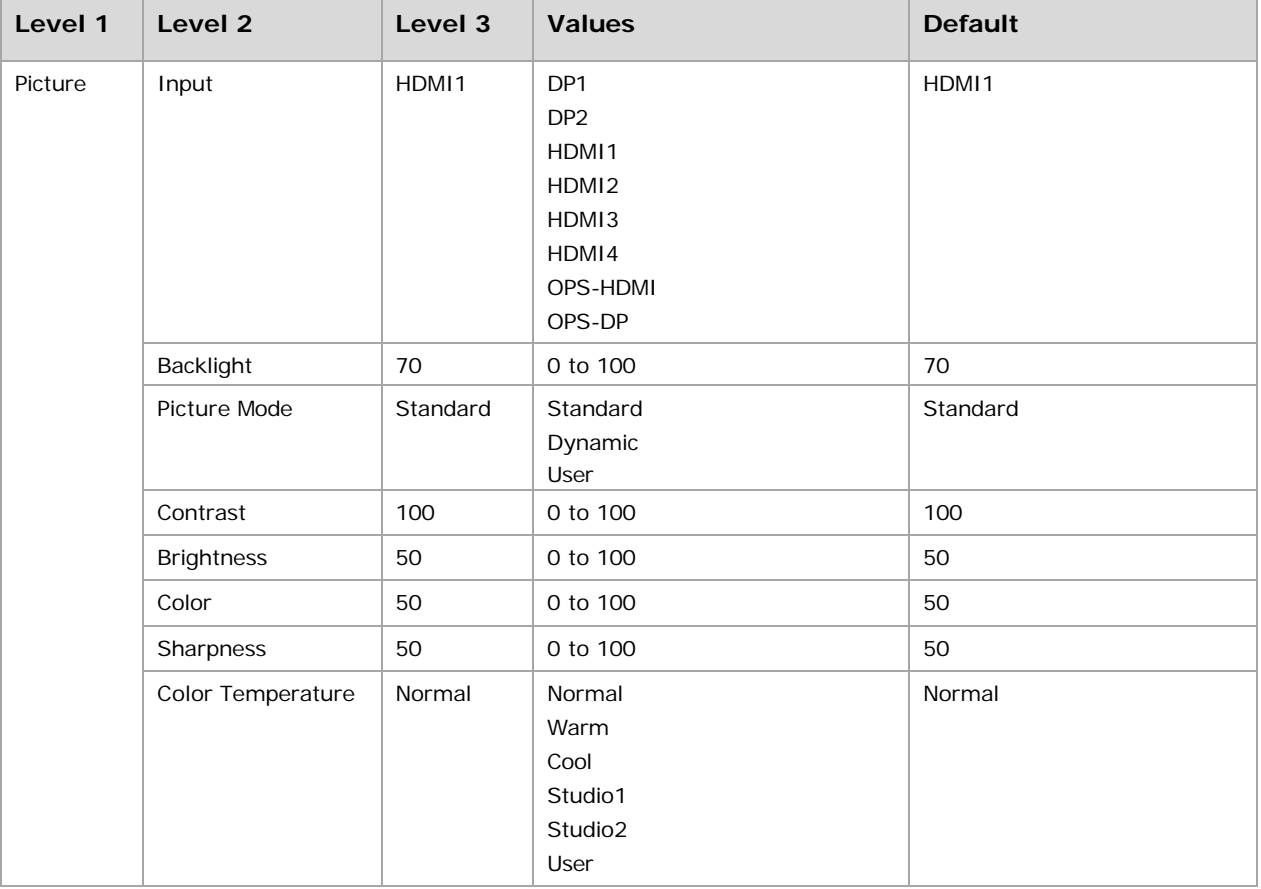

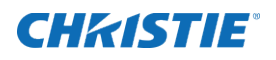

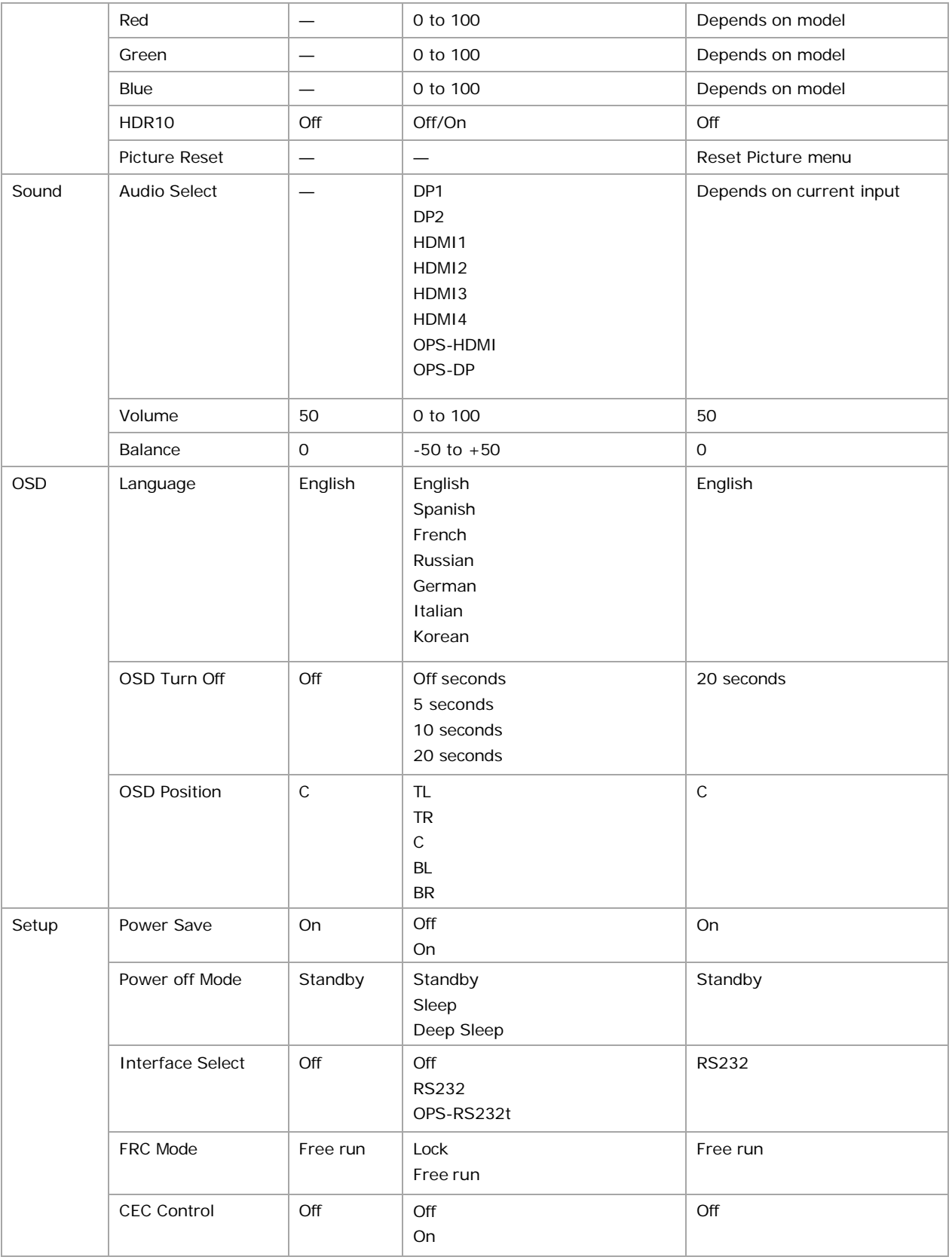

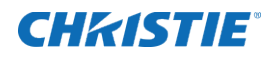

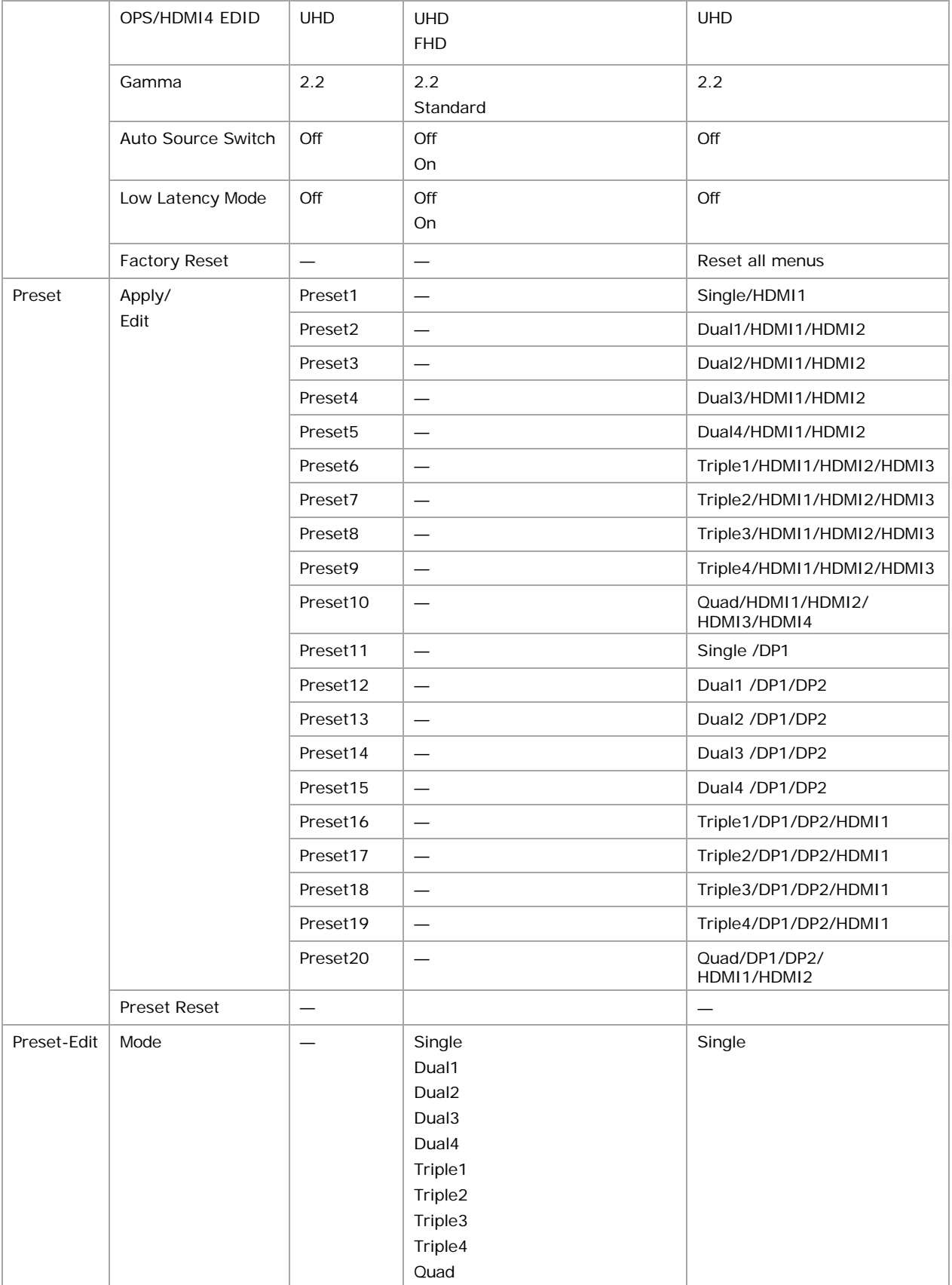

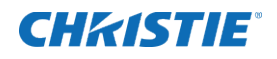

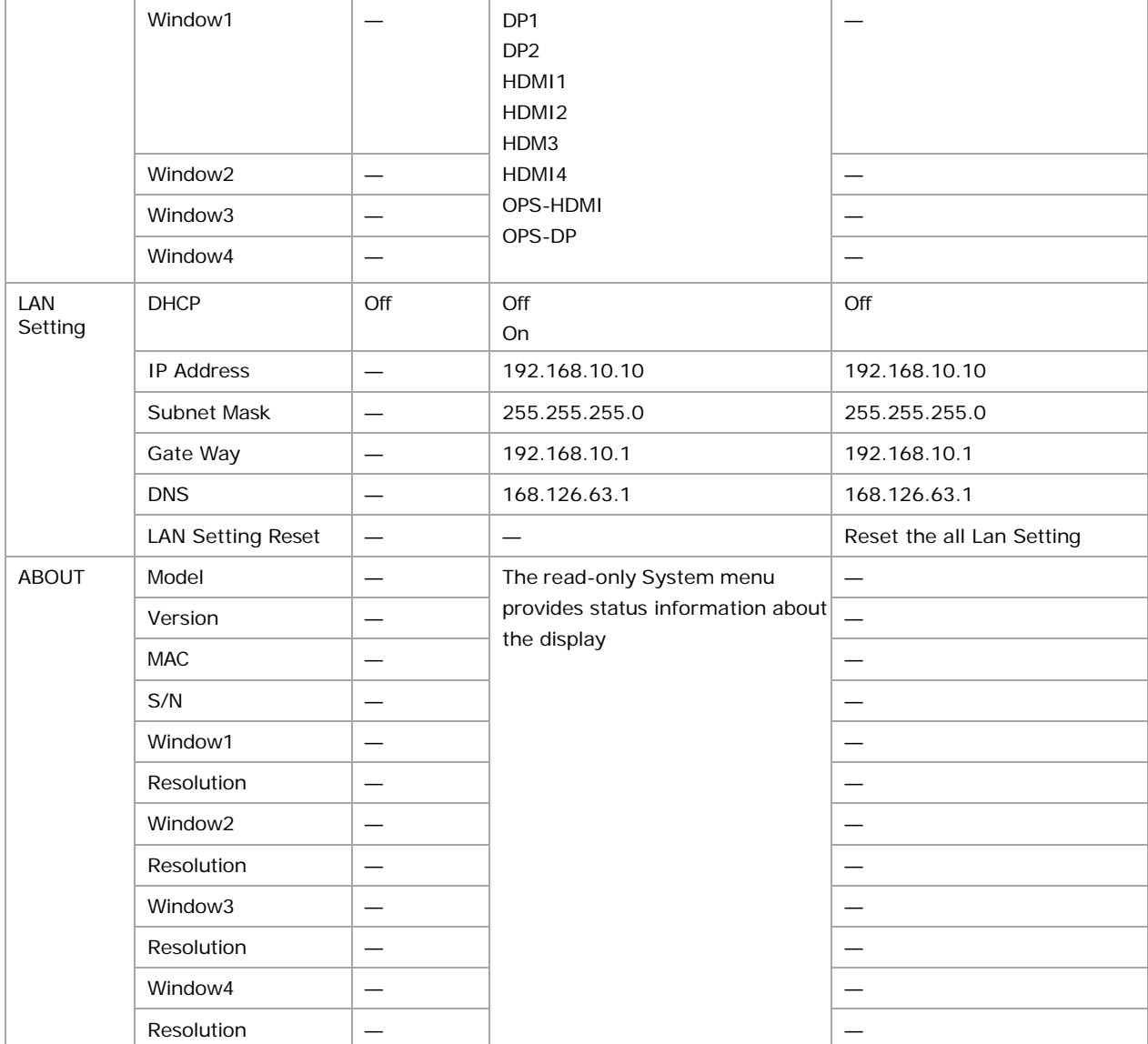

Specifications are subject to change without notice to improve quality.

# <span id="page-33-0"></span>**Picture settings**

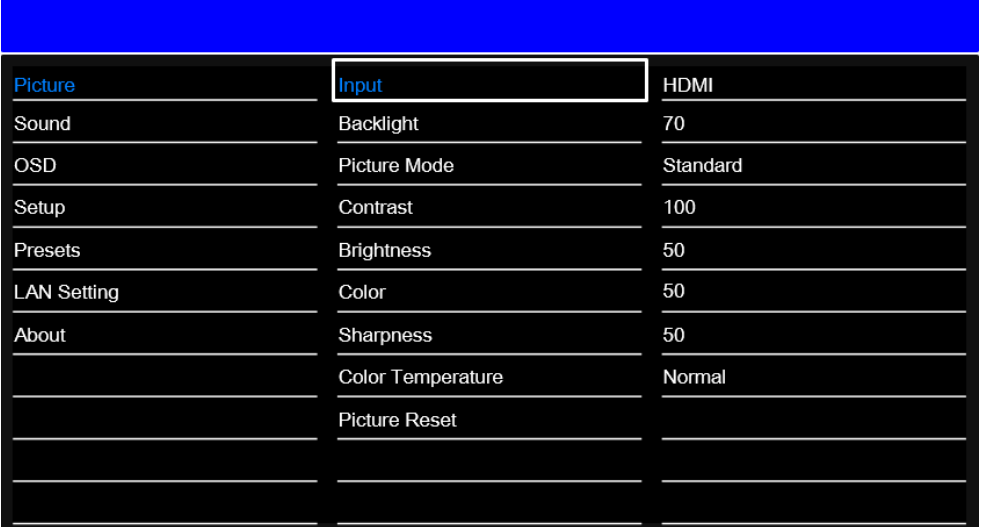

### <span id="page-33-1"></span>**Determining the image input**

Set the type of input for the image.

- 1. From the Picture Settings menu, select **Input**.
- 2. Set the current input:

#### **[DP1],[DP2,][HDMI1],[HDMI2],[HDMI3],[HDMI4],[OPS-HDMI],[OPS-DP]**

#### <span id="page-33-2"></span>**Setting panel backlight**

The Backlight control changes the back light unit intensity of the panel.

- 1. From the Picture Settings menu, select **Backlight**.
- <span id="page-33-4"></span>2. Indicate the intensity of the backlight.

### <span id="page-33-3"></span>**Selecting Picture Mode**

Determine what mode you want to view the image.

- 3. From the Picture Settings menu, select **Picture Mode**.
- 4. Select ▲ or ▼ to choose one of two image quality presets (Standard or Dynamic) depending on the type of program material you are viewing.

These presets automatically adjust the other image settings for optimal image quality. You can adjust Brightness, Contrast, and other settings manually.

#### <span id="page-33-5"></span>**Setting image contrast**

Contrast adjusts the white levels of the image.

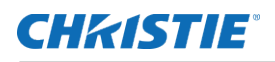

1. On your external test pattern source, select a stepped, gray-bar pattern like the one shown below.

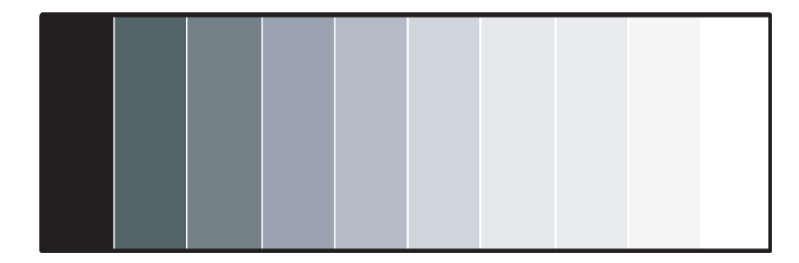

- 2. Select **Contrast**.
- 3. Select ▲ or ▼ to adjust the contrast to a point just below which the white rectangle starts to increase in size.

#### <span id="page-34-0"></span>**Setting image brightness**

Determine the brightness of the image.

1. On your external test pattern source, select a PLUGE pattern.

PLUGE is an acronym for Picture Line-up Generation Equipment.

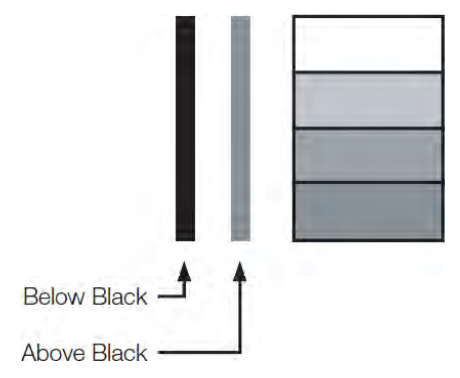

PLUGE patterns vary but generally consist of some combination of black, white, and gray areas against a black background. The example above includes two vertical bars and four shaded boxes.

- 2. From the Picture Settings menu, select **Brightness**.
- 3. Select ▲ or ▼ to adjust the black level so the following happens:
	- The darkest black bars disappear into the background.
	- The dark gray areas are barely visible.
	- The lighter gray areas are clearly visible.
	- The white areas are a comfortable level of true white.
	- The image contains only black, gray and white (no color).

Contrast and Black Level controls are interactive. A change to one may require a subtle change to the other to achieve the optimum setting.

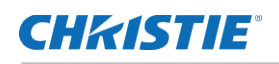

### <span id="page-35-0"></span>**Setting image color**

Color (hue or tint) is the ratio of red to green in the color portion of the image. When Color is decreased, the image appears redder; when it is increased the image appears greener. To adjust the color, use a blue filter when viewing the color bar pattern, as you would for adjusting color saturation.

- 1. From the Pictures Settings menu, select **Color**.
- 2. Select ▲ or ▼ to adjust the color until the cyan and magenta color bars (on either side of the green bar) appear to be a single shade of blue.

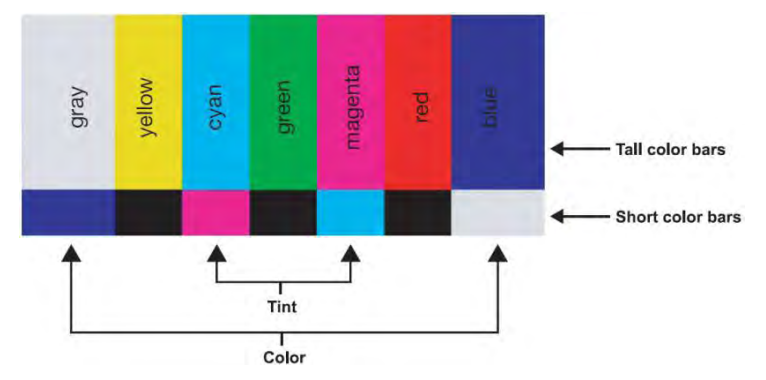

Like the brightness and contrast controls, the color and tint controls are interactive. A change to one may require a subtle change to the other to achieve the optimum setting.

#### <span id="page-35-1"></span>**Setting image sharpness**

Sharpness is the amount of high-frequency detail in the image.

- 1. From the Pictures Settings menu, select **Sharpness**.
- 2. On your external test pattern source.

Select a pattern like the one shown below.

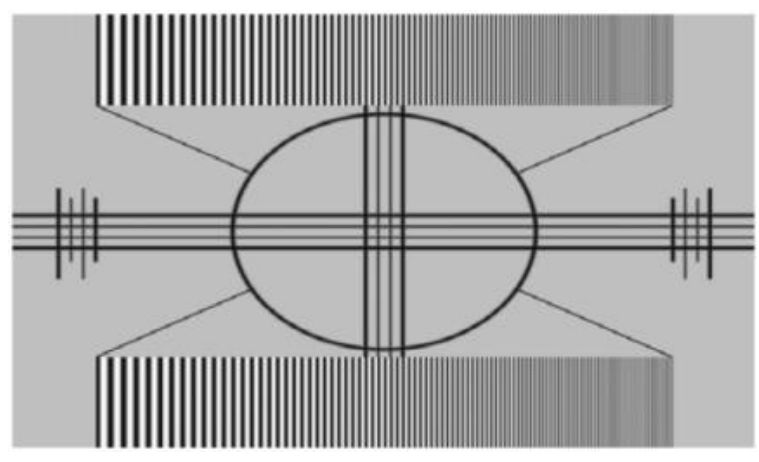

3. Adjust as needed, looking for white edges around the transitions from black to gray and differentlysized lines in the sweep patterns at the top and bottom. Lower the sharpness setting to eliminate them.

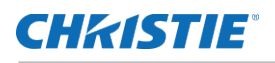

#### <span id="page-36-0"></span>**Setting image color temperature**

A Color Temperature is an x/y coordinate pair that defines a color's location on the standard CIE chromaticity shown in the graph. CIE stands for Commission Internationale de l'Éclairage International Commission on Illumination, the organization responsible for color measurement and management.

- 1. From the Pictures Settings menu, select **Color Temperature** to adjust the color temperature.
	- $\bullet$  Sudio1 = 3200K
	- $\bullet$  Studio2 = 5600K
	- $\bullet$  Warm = 6500K
	- Normal  $= 10000K$
	- $\bullet$  Cool = 12000K
- **2.** Select a value of from 3200K (Studio1) to 12000K (Cool).

Higher settings produce a bluer picture; lower ones produce a reddish hue to the image.

- **3.** To select a custom color temperature, select **User**.
- **4.** Set the Gain and Offset as described below.

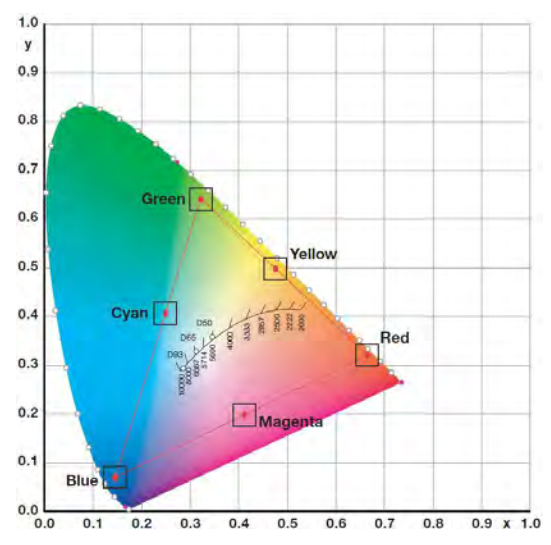

#### <span id="page-36-1"></span>**Enabling or disabling HDR10**

HDR10 controls the display's HDR mode enable/disable.

- 1. From the Pictures Settings menu, select **HDR10**.
- 2. Enable or disable the control.

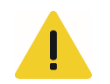

**Caution!** If not avoided, the following could result in minor or moderate injury.

• HDR10 support only YCbCr444 format.

#### <span id="page-36-2"></span>**Resetting the picture values**

Reset all values in the Picture menu.

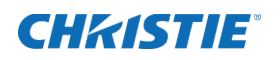

1. From the Pictures Settings menu, select **Reset**.

All values in the Picture menu are reset.

## <span id="page-37-0"></span>**Sound settings**

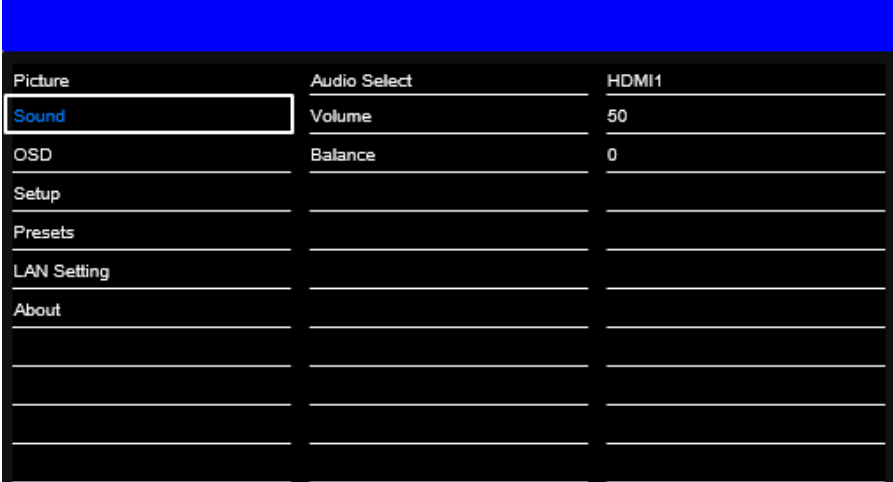

#### <span id="page-37-1"></span>**Setting the audio input**

- 1. From the Sound menu, select **Audio Input**.
- 2. Select audio input source:

**[DP1],[DP2,][HDMI1],[HDMI2],[HDMI3],[HDMI4],[OPS-HDMI],[OPS-DP]**

#### <span id="page-37-2"></span>**Adjusting the volume**

The volume can be changed or the sound can be muted only for displays are on.

- 1. From the Sound menu, select **Volume**.
- 2. Adjust the Volume using the slider bar in the range of 0 to 100.

#### <span id="page-37-3"></span>**Adjusting the sound balance**

Adjust the volume of the left and right speakers of the selected display device.

- 1. From the Sound menu, select **Balance**.
- 2. Adjust the Balance using the slider bar in the range of -50 to +50.

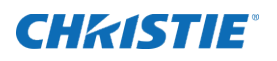

## <span id="page-38-0"></span>**OSD settings**

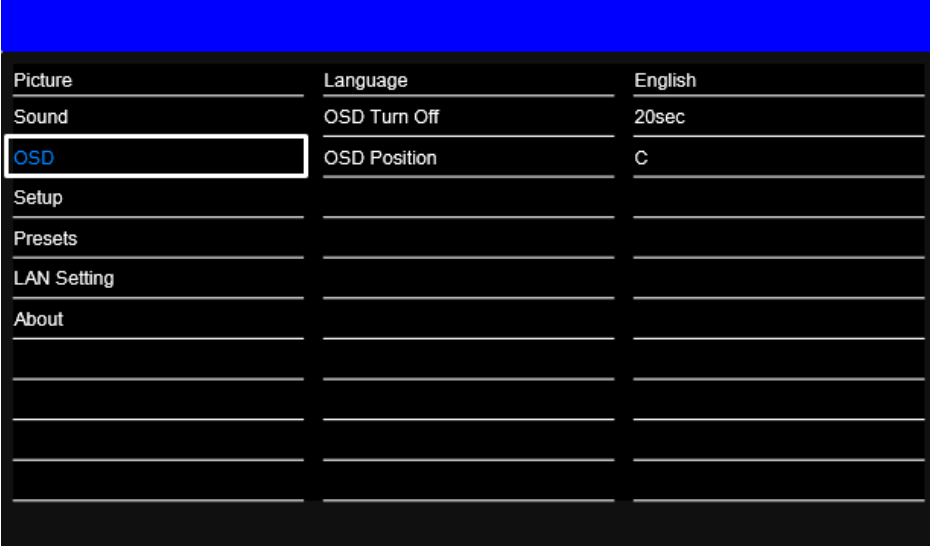

#### <span id="page-38-1"></span>**Specifying the language**

Specify the language for the on-screen display.

- 1. From the OSD Settings menu, select **OSD Language**.
- 2. Select **▲** or ▼ to choose the on-screen display language. Valid values: English, French, German, Italian, Russian, Spanish, and Korean

#### <span id="page-38-2"></span>**Turning off the on-screen display menus**

Specify how long the menus remain on-screen after selecting them.

1. From the Basic Settings menu, select **OSD Timeout**. Valid values: 5 seconds, 10 seconds, 20 seconds, Off

#### <span id="page-38-3"></span>**Determining the on-screen display position**

Specify the position displayed on the screen after selecting the menu.

1. From the Basic Settings menu, select **OSD Position**.

Valid values:

- TL: Top Left
- TR: Top Right
- C: Center
- BL: Bottom Left
- BR: Bottom Right

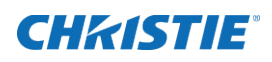

## <span id="page-39-0"></span>**Setup settings**

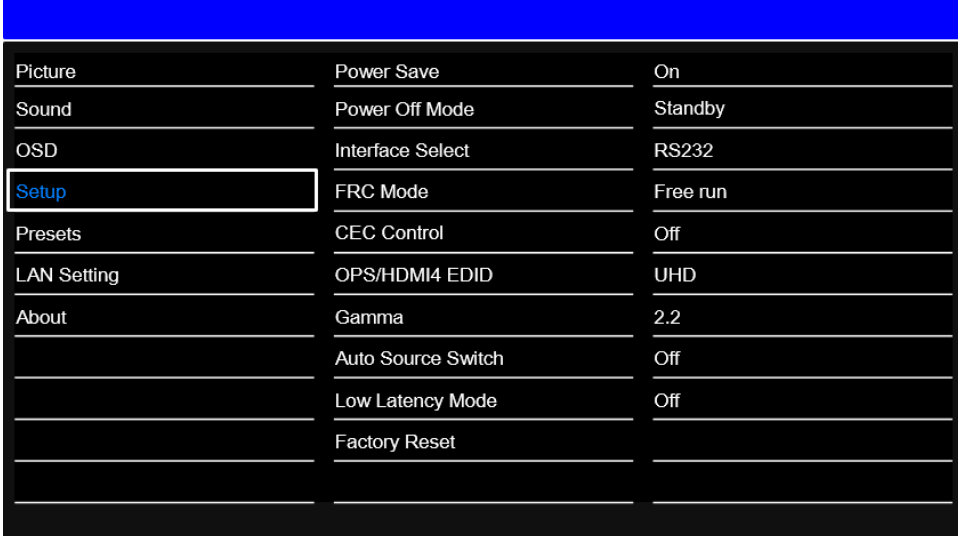

#### <span id="page-39-2"></span><span id="page-39-1"></span>**Enabling Power Save**

1. From the Setup menu, select **Power Save** > **On**.

After 40 seconds of no signal, the display enters the power-saving mode.

#### **Determining how the display goes into Power Off Mode**

- 1. From the Setup menu, select **Power Off Mode**.
- 2. Determine how you want the display to go into Power Save Mode.

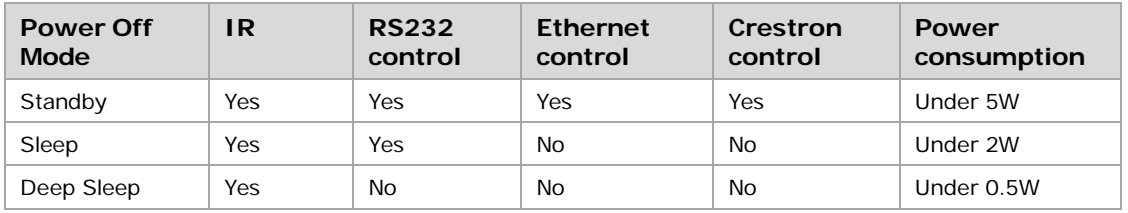

When the Power Off Mode is set to sleep, do not enter sleep mode before the Mac address appears in the About menu of the on-screen display. The Mac address display indicates all booting is complete.

#### <span id="page-39-3"></span>**Selecting the interface**

Determine what type of interface is required.

- 1. From the Setup menu, select the **Interface Select**.
- 2. Select the control interface.

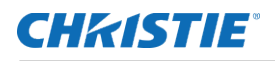

Valid values: RS232, OPS-RS232, and Off

#### **Setting FRC Mode**

Adjusts the amount FRC frequency

- 1. From the Setup menu, select **FRC Mode**.
- 2. Select the FRC Mode value.

When the input vertical frequency 50Hz is applied, the screen is correctly displayed on the high-speed motion screen. Valid values:

- Free Run: Only 60Hz
- <span id="page-40-1"></span>• Lock: 50Hz/60Hz

#### <span id="page-40-0"></span>**Powering the display on or off using a CEC command**

Use the CEC Control to power the display on or off using a CEC command.

- 1. From the Setup menu, select **CEC Control**.
- 2. Enable (On) or disable (Off) the CEC Control.

#### <span id="page-40-2"></span>**Setting the OPS/HDMI4 EDID**

Set the OPS/HDMI4 EDID.

- 1. From the Setup menu, select **OPS/HDMI4**.
- 2. Select the EDID for the OPS/HDMI4. Valid values: UHD or FHD.

#### <span id="page-40-3"></span>**Determining the gamma curve**

- 1. From the Setup menu, select **Gamma**.
- 2. Set the gamma curve.

Valid values: 2.2 standard or DICOM.

#### <span id="page-40-4"></span>**Enabling or disabling the active source**

When Auto Source Switch is enabled, the display switches to the currently active source automatically. When the source is removed, the display switches to other active source.

- 1. From the Setup menu, select **Auto Source Switch**.
- 2. Enable (On) or disable (Off) switching to the current active source automatically.

### <span id="page-40-5"></span>**Enabling or disabling Low Latency Mode**

When Low Latency Mode is enabled, the video delay is reduced.

1. From the Setup menu, select **Low Latency Mode**.

2. Enable (On) or disable (Off) if the video delay is reduced.

## <span id="page-41-0"></span>**Performing a factory reset**

Reset all display settings to their factory defaults.

1. From the Setup menu, select **Factory Reset**.

All settings, including image settings are restored to their factory defaults.

## <span id="page-41-1"></span>**Presets**

Use the Presets menu to display multiple inputs simultaneously and save them to a preset, which can be quickly recalled.

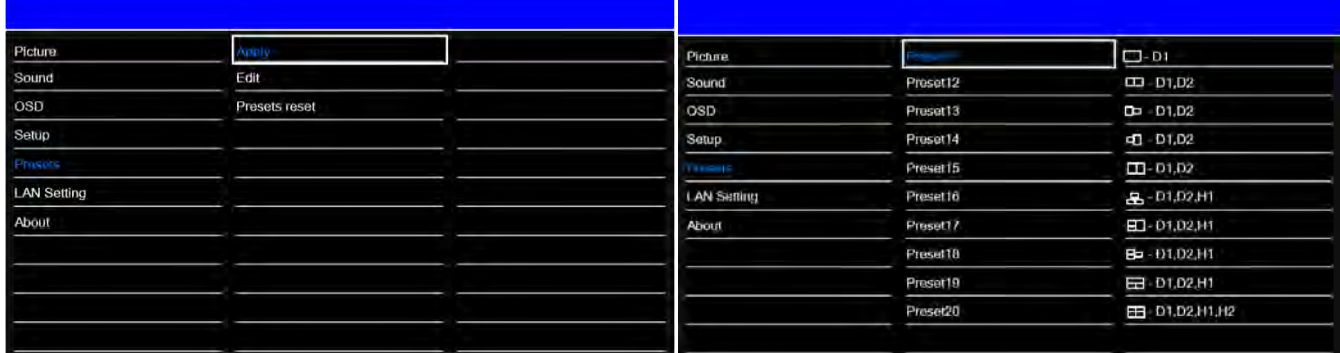

## <span id="page-41-2"></span>**Applying presets**

Recall a previously configured preset.

1. From the Presets menu, select **Apply**.

#### <span id="page-41-3"></span>**Editing presets**

Change the configuration or the source for the preset.

1. From the Presets menu, select **Edit**.

#### <span id="page-41-4"></span>**Storing multiple window presets**

Store up to 20 different configured multi-window presets

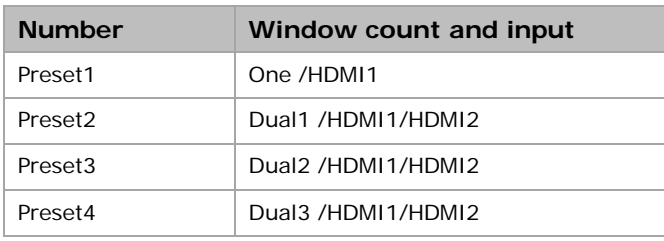

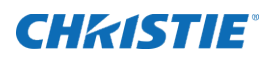

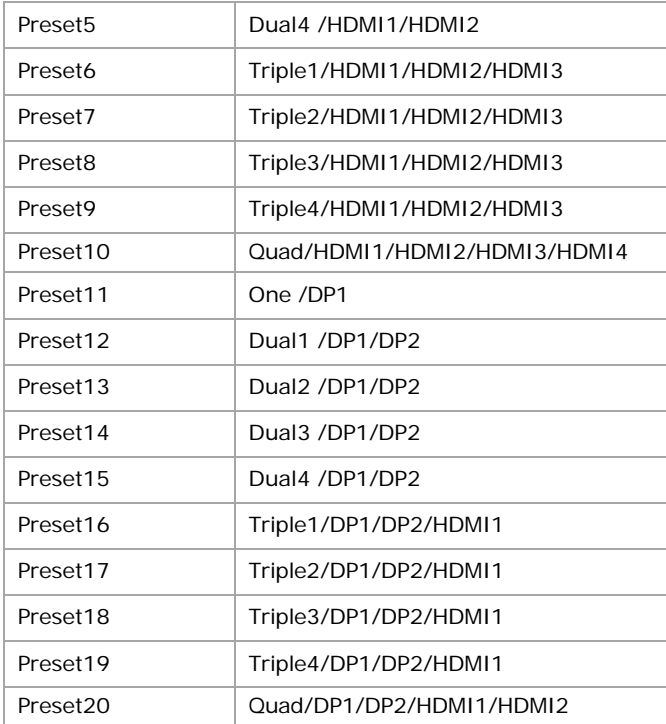

#### <span id="page-42-0"></span>**Resetting presets**

Reset the 20 preset settings.

1. From the Presets menu, select **Presets reset**.

## <span id="page-42-1"></span>**Preset Edit**

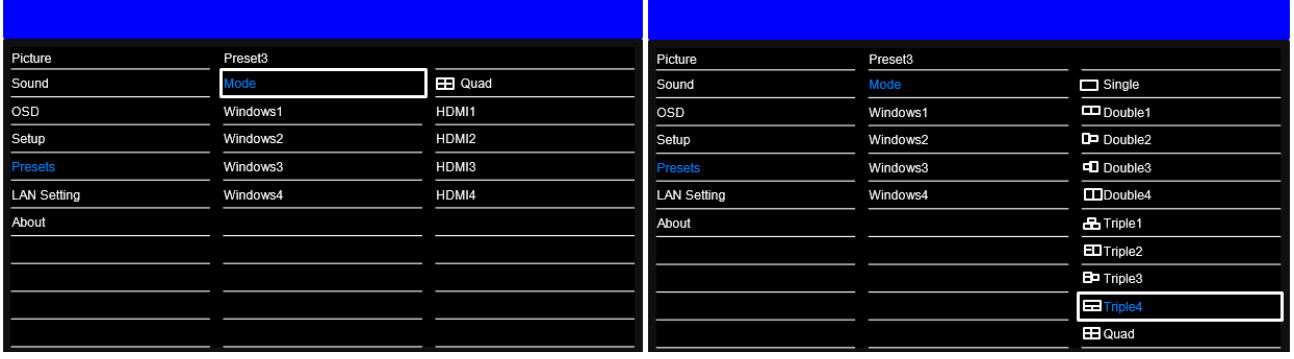

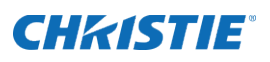

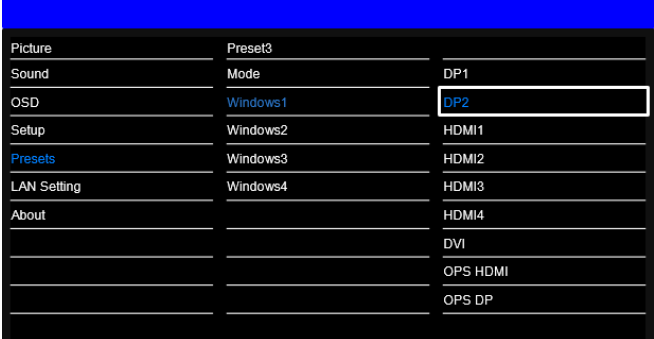

### <span id="page-43-0"></span>**Selecting an input mode**

You can select and save several modes to a preset.

- 1. From the Preset menu, select **Modes**.
- 2. Select an input source.
- 3. Valid values: Single, Dual1, Dual2, Dual3, Dual4, Triple1, Triple2, Triple3, Triple4, and Quad

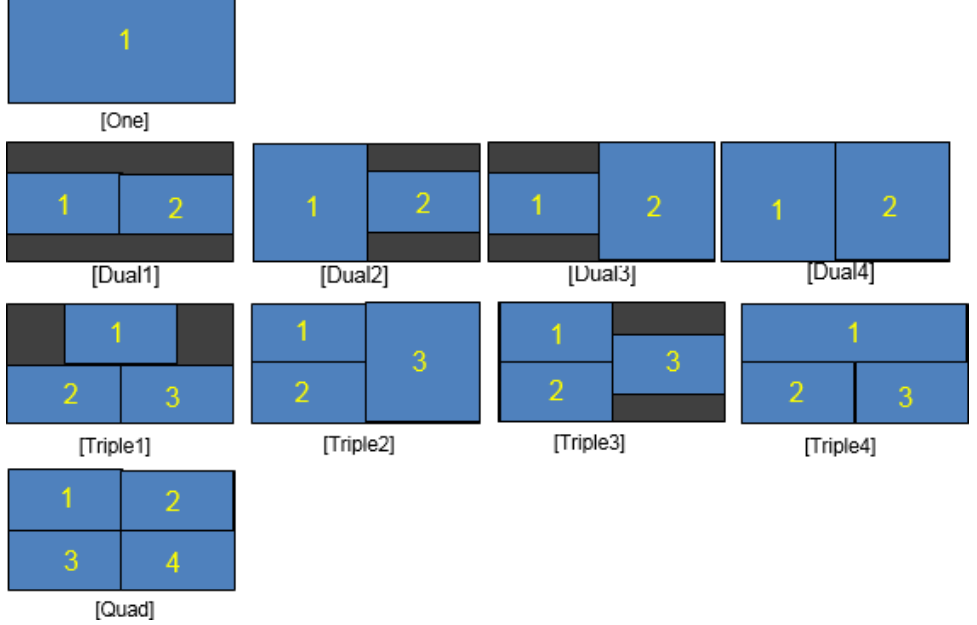

#### **Window1–Window4**

To configure which source is in the respective window, select a Source in Window 1-4. Some limitations exist to which sources can be applied in some modes, see below.

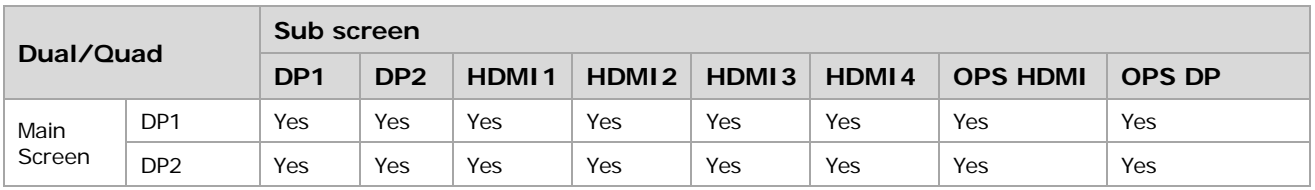

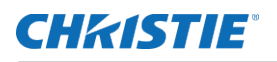

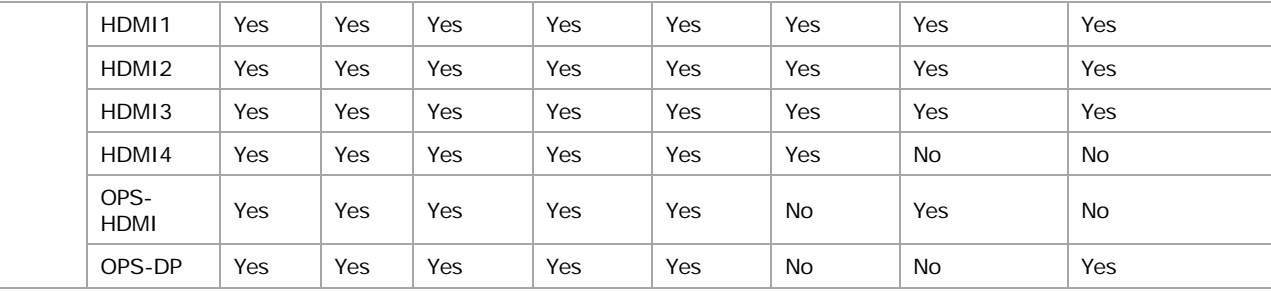

## <span id="page-44-0"></span>**Viewing status information**

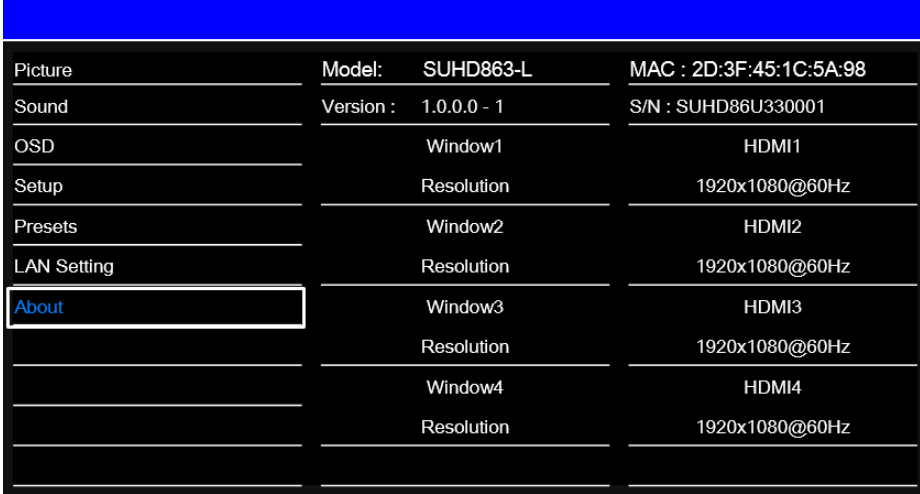

The read-only About menu provides the following status information about the display:

- Resolution and refresh rate of the active source
- Currently-installed firmware version

## <span id="page-44-1"></span>**Open Plugable Specification (OPS)**

This section describes the electrical and mechanical specifications of the Open Pluggable Specification (OPS), which enables a standard and easier integration of a pluggable module into the display panel.

Throughout this section the 80pin JAE TX24A/TX25A series connector is referred to as the JAE connector. Dimensions shown in all figures are in unit mm.

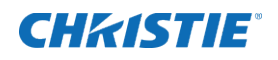

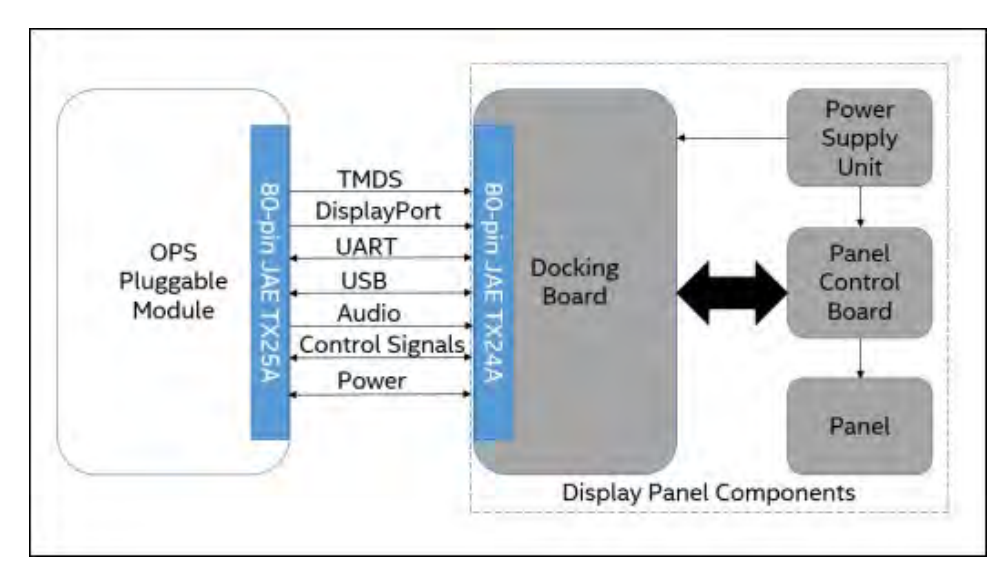

The OPS involves the integration concept of a pluggable module into the display panel through a single and standard interfacing based on the 80 pin JAE plug and receptacle connectors.

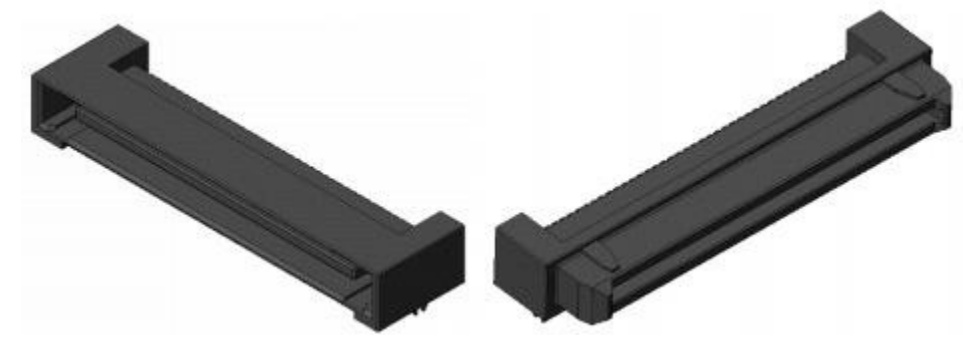

The connector used for the Pluggable Module and the docking board interconnect is based on the JAE TX24A/TX25A family of plug and receptacle connectors. The JAE connector pins are capable of supporting up to a maximum current of 1A. The 80-pin right angle blind mate plug connector (P/N: TX25A-80P-LT-H1E) and its receptacle (P/N: TX24A-80R-LT-H1E) provide interfacing for the following features.

- Power: DC IN  $+12V +19V \ @$  8A maximum
- Display Interface: DVI-D/TMDS† and DisplayPort
- Audio: Left and Right Channel
- USB: 3xUSB 2.0 (when USB3.0 is not used) or 2xUSB 2.0 and 1xUSB 3.0
- UART: Serial communication (Tx and Rx only)
- Control Signals: Pluggable Module Power Status, Power ON using display panel, Pluggable Board Detect, Consumer Electronics Control (CEC), and System Fan Control.
- The connector series image is for reference only.

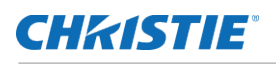

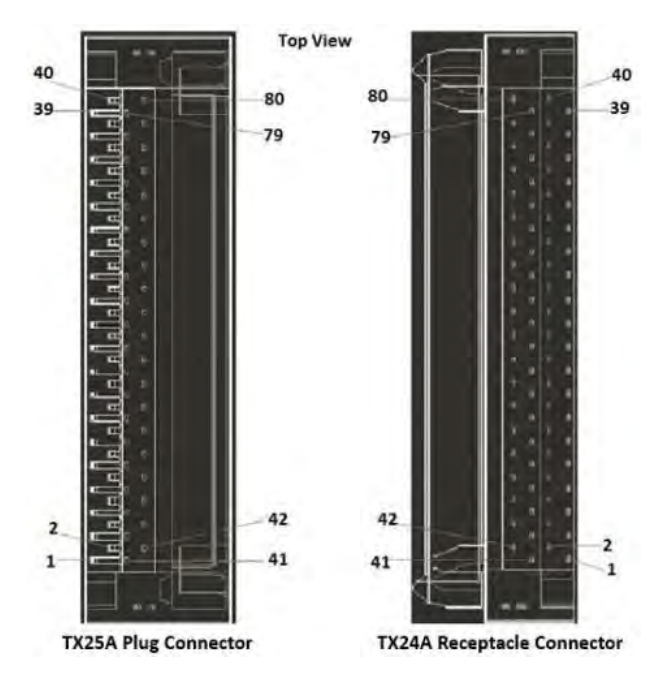

Left: Plug connector (P/N: TX25A-80P-LT-H1E). Right: Receptacle connector (P/N: TX24A-80R-LT-H1E).

**Caution!** If not avoided, the following could result in minor or moderate injury.

- Always use screws to install OPS.
- Do not swap OPS modules while the display is powered on.
- This display supports OPS power consumption up to 60W.

## <span id="page-46-0"></span>**Supported timings**

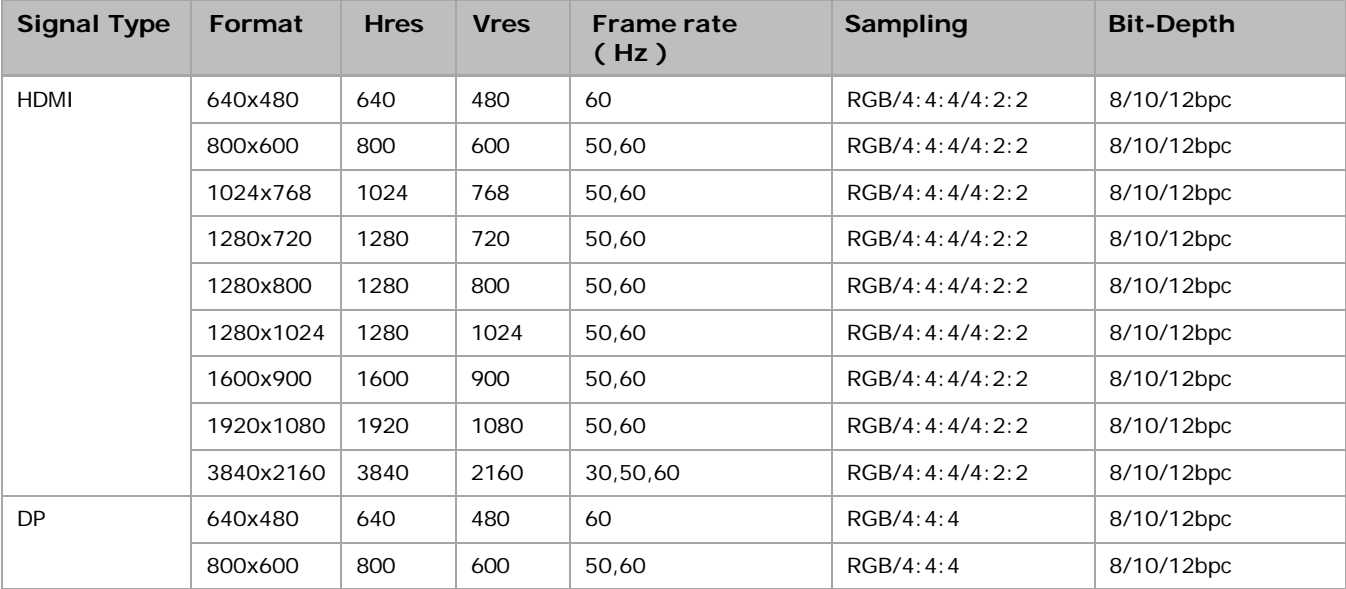

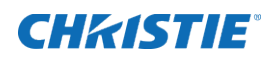

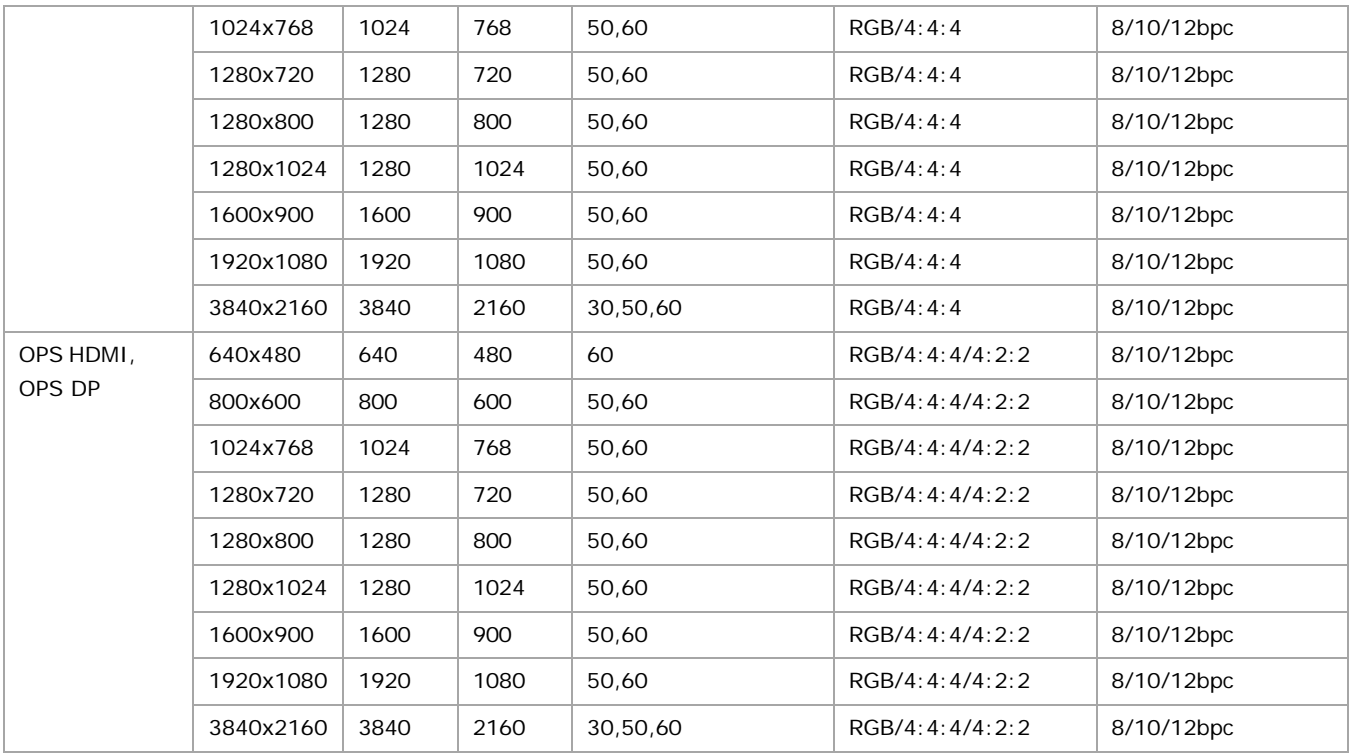

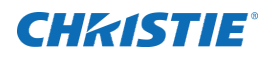

# <span id="page-48-0"></span>**Updating the Scaler firmware using USB**

Follow these steps to update the Scaler firmware using a USB.

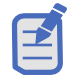

Regardless of the software version, the filename must always be Secure\_Series\_II.bin to upload correctly.

1. Plug in a USB memory to the service terminal.

The firmware is stored on the USB and the filename of firmware must be Secure Series\_II.bin.

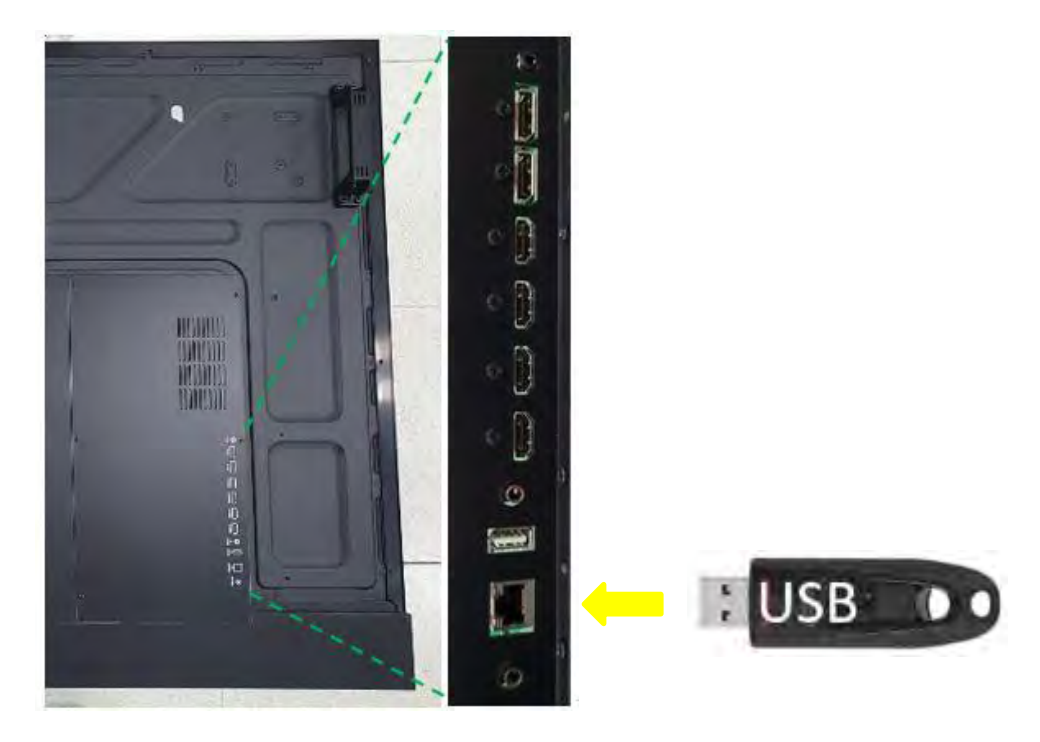

2. Enter the **Factory** menu.

To enter the Factory menu using the remote control:

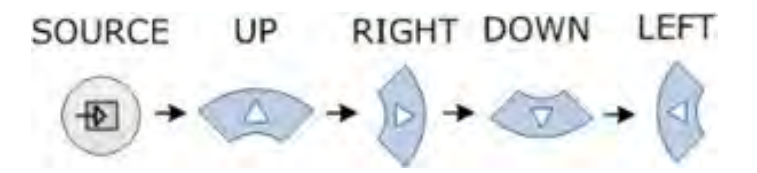

3. Select **Software Update (USB)** and select **SEL** on the remote control To enter the Factory menu. disable **Multi-Window mode**.

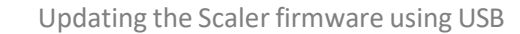

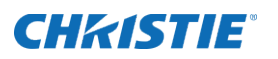

#### 4. Select **USB Update**.

• If the *Connected* message appears, select **USB Update**.

The firmware is automatically updated. The panel goes into Standby mode after a successful firmware update (approximately 30 seconds).

- a.Reset the main power switch to turn the panel on.
- b.When the firmware update is complete, perform an **Initial Setting** in the Factory menu.
- c. When the Initial Setting is complete, power off the panel using the rocker-switch.
- d.Wait at least 10 seconds and power the panel on.
- In case the USB storage device is not compatible, a *Can't Detect USB message* appears.

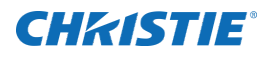

# <span id="page-50-0"></span>**Network guide**

Connecting the monitor and the computer using the network, remote control, and status monitoring of the monitor can be performed by web browser.

## <span id="page-50-1"></span>**Setting the connection**

1. To use a static IP address, select **Disable under DHCP**.

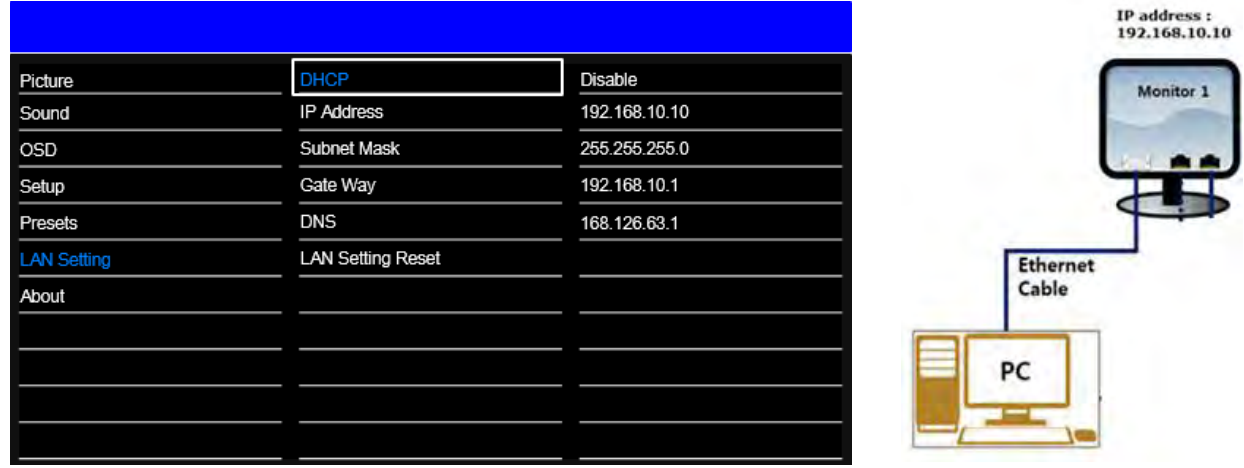

The default static IP address is 192.168.10.10

- 2. Select DHCP Enable to use a dynamic IP address
	- If there is router, the IP address starts with 192.168.
	- If there is no router, the IP address starts with 169.254.

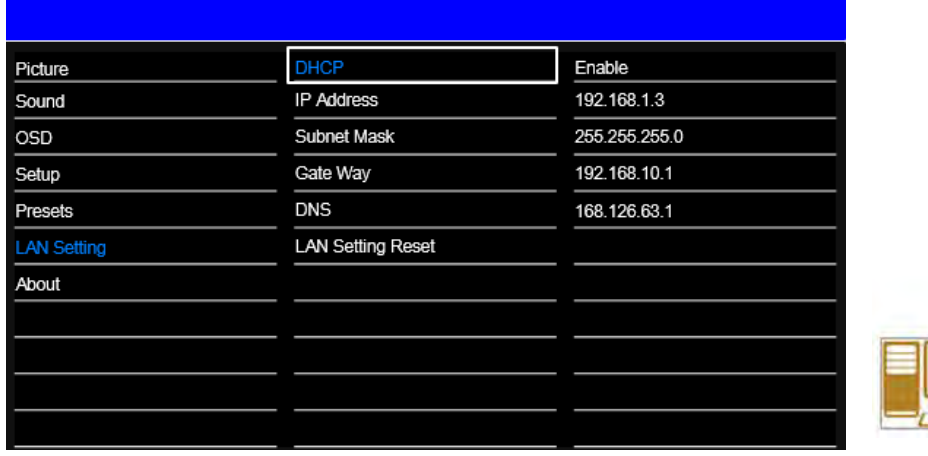

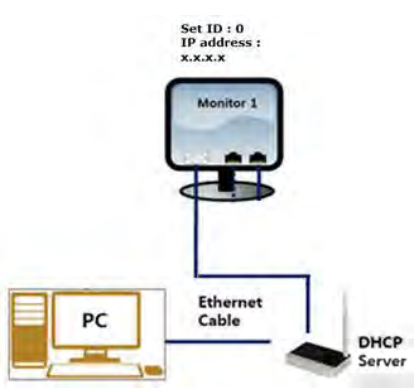

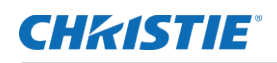

## <span id="page-51-0"></span>**PC Setting**

- 1. Go to **Local Network Setting Internet protocol version 4(TCP/IPv4)**.
- 2. If DHCP disable on the on-screen display, From the General tab set the following:
	- IP address: 192.168.10.50
		- The IP address must be a different address than the display.
	- Subnet Mask: 255.255.255.0
- 3. If DHCP is enabled, select **Obtain an IP address automatically**.
- 4. Select **OK**.

## <span id="page-51-1"></span>**Completing a ping test**

The ping test checks the Ethernet connection.

- 1. Select **Windows + R**.
- **2.** Enter cmd.
- **3.** Select **OK**
- 4. Enter ping -t 192.168.10.10.

Replace the IP address with the address of display panel.

A response similar to below indicates success:

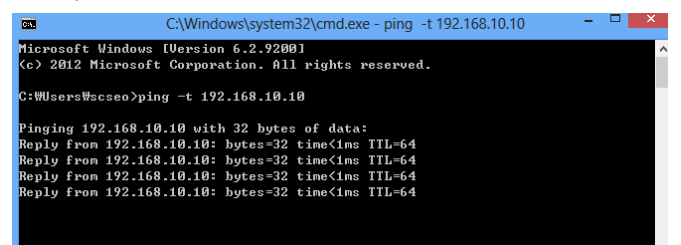

A response similar to below indicates a failure

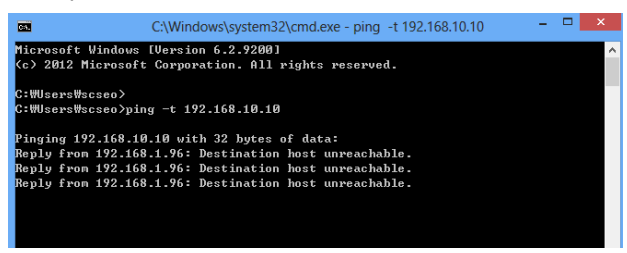

## <span id="page-51-2"></span>**Connecting a web server**

To connect to the built-in web server open a web browser (for example, Internet Explorer or Chrome) and follow the instructions below.

1. In a web browser, go to the address of the display panel.

The web page provides all the menu controls on the on-screen display.

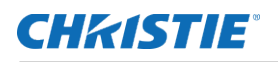

- 2. To set a value, select **Apply**.
- 3. To display the current value, select **Read**.

#### <span id="page-52-0"></span>**Upgrading the Ethernet or Scaler firmware**

- 1. To upgrade the Ethernet or Scaler firmware, go to the General settings page.
	- Ethernet firmware update time: approximately 5 minutes
	- Scaler firmware update time: approximately 8 minutes

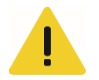

**Caution!** If not avoided, the following could result in minor or moderate injury.

• Do not disconnect LAN cable or power off during F/W update

• Wait until upgrade complete message show

## <span id="page-52-1"></span>**Connecting to the Crestron–X-panel program**

To connect to Crestron by X-Panel program, use the X-Panel program. Follow the instructions below.

- 1. Execute the **X-Panel** program.
- 2. Select **options** > S**ettings**.
- 3. In the Gateway Settings dialog, set the IP address 192.168.10.10 (Monitor IP) and Port 41794.
- 4. Control the monitor settings, for example, the Picture setting and remote control.

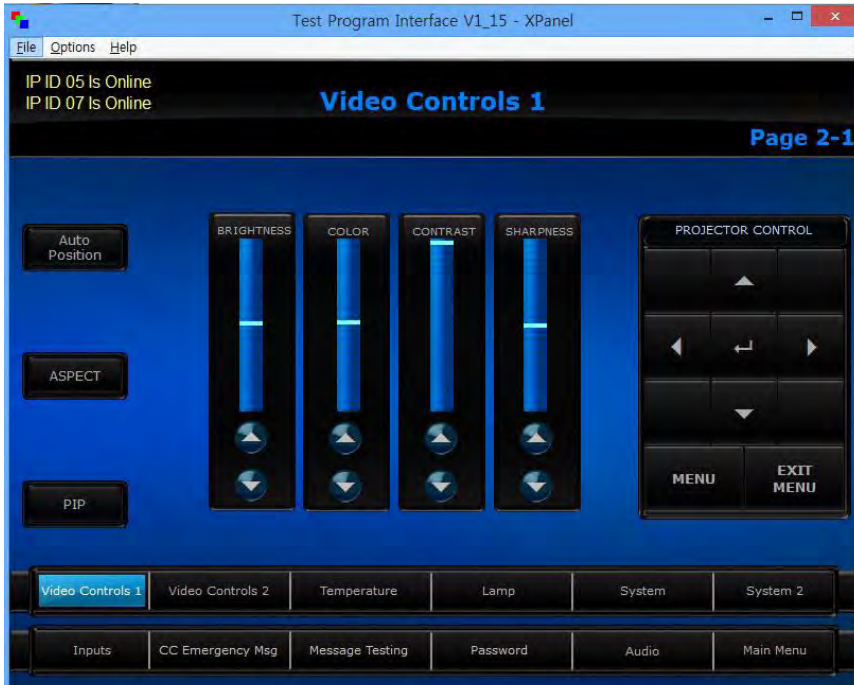

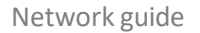

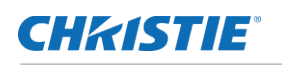

## <span id="page-53-0"></span>**Connecting to the Crestron–Roomview program**

To connect to Crestron by Roomview program, Use the Roomview program. Follow the instructions below.

- 1. Execute the **Roomview** program.
- 2. Add **New Room** to control the monitor or load Roomview database file.
- 3. Select **Edit** > **Rooms** > **New Room**.
- 4. Set the following:
	- Set Name
	- Location
	- IP address 192.168.10.10 (Monitor IP)
	- IP ID/Port 41794
- 5. Select **Browser** > **Open** and select the Load Roomview database file.

### <span id="page-53-1"></span>**Controlling monitor settings**

You can control monitor settings, such as adding various attributes.

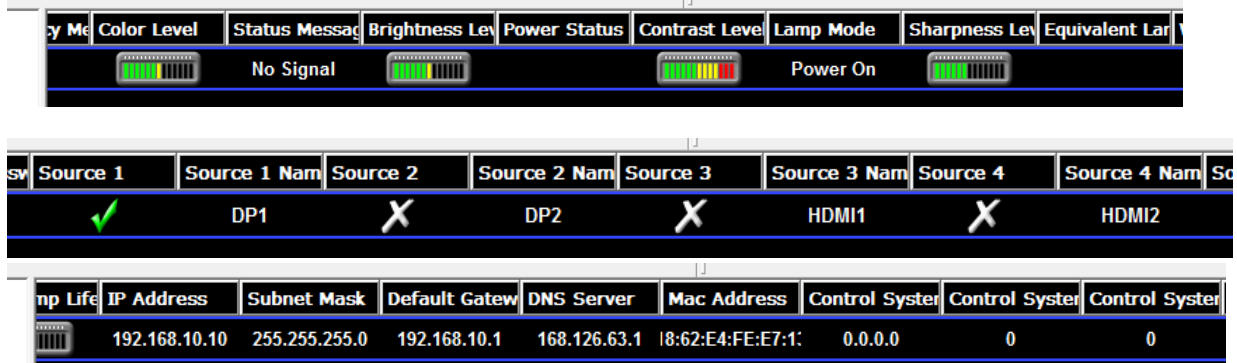

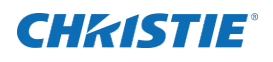

# <span id="page-54-0"></span>**Maintenance and troubleshooting**

## <span id="page-54-1"></span>**Maintenance**

Under normal operating conditions, routine maintenance is not required. No user-serviceable or replaceable parts exist. Unless you are a qualified, factory-trained technician, do not attempt to repair or replace any system component or the product warranty maybe voided.

## <span id="page-54-2"></span>**Troubleshooting**

The table below provides some general guidelines for troubleshooting problems you may encounter with your display. If the suggested solutions fail to resolve the problem or if you encounter an issue not described here, contact your dealer.

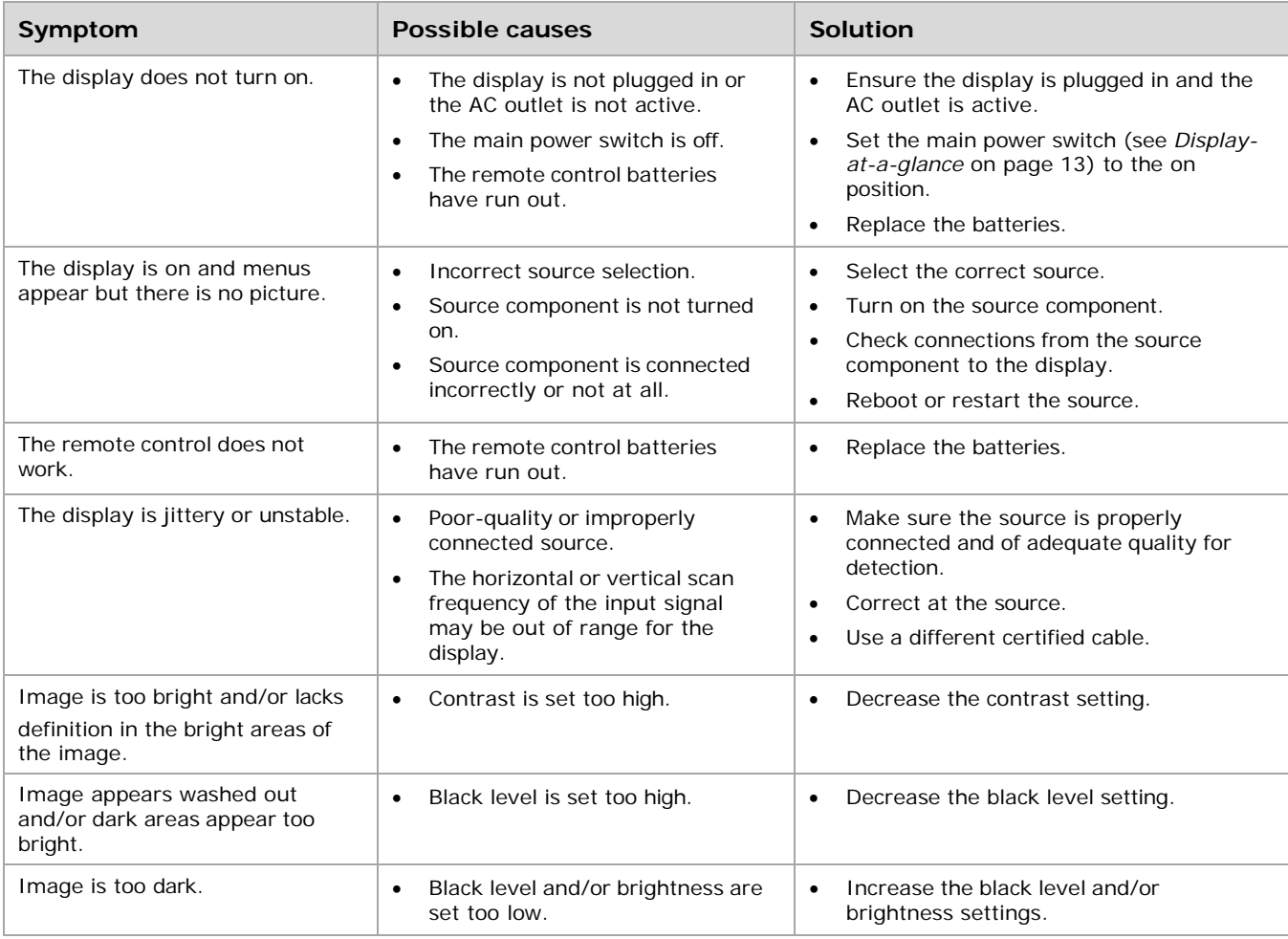

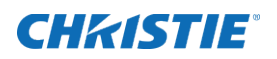

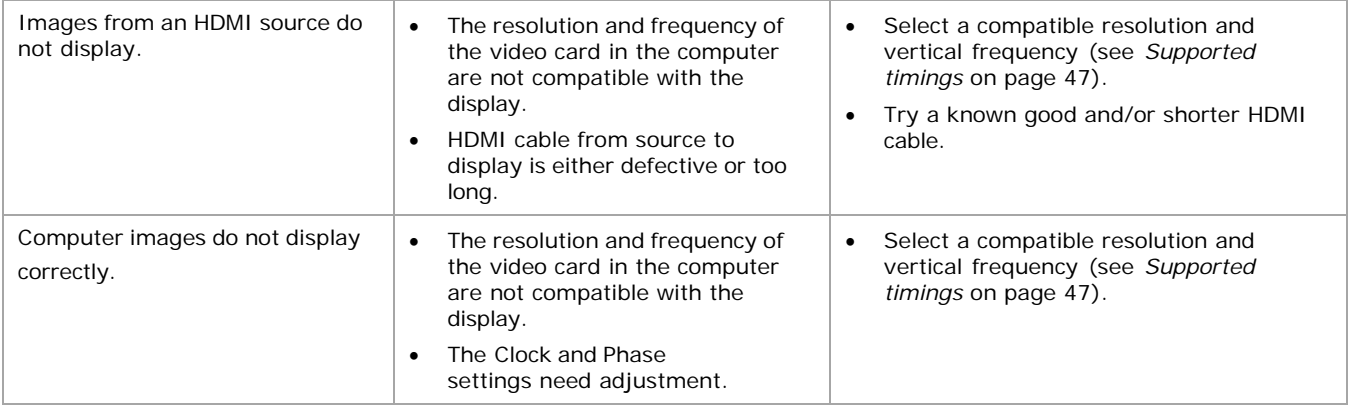

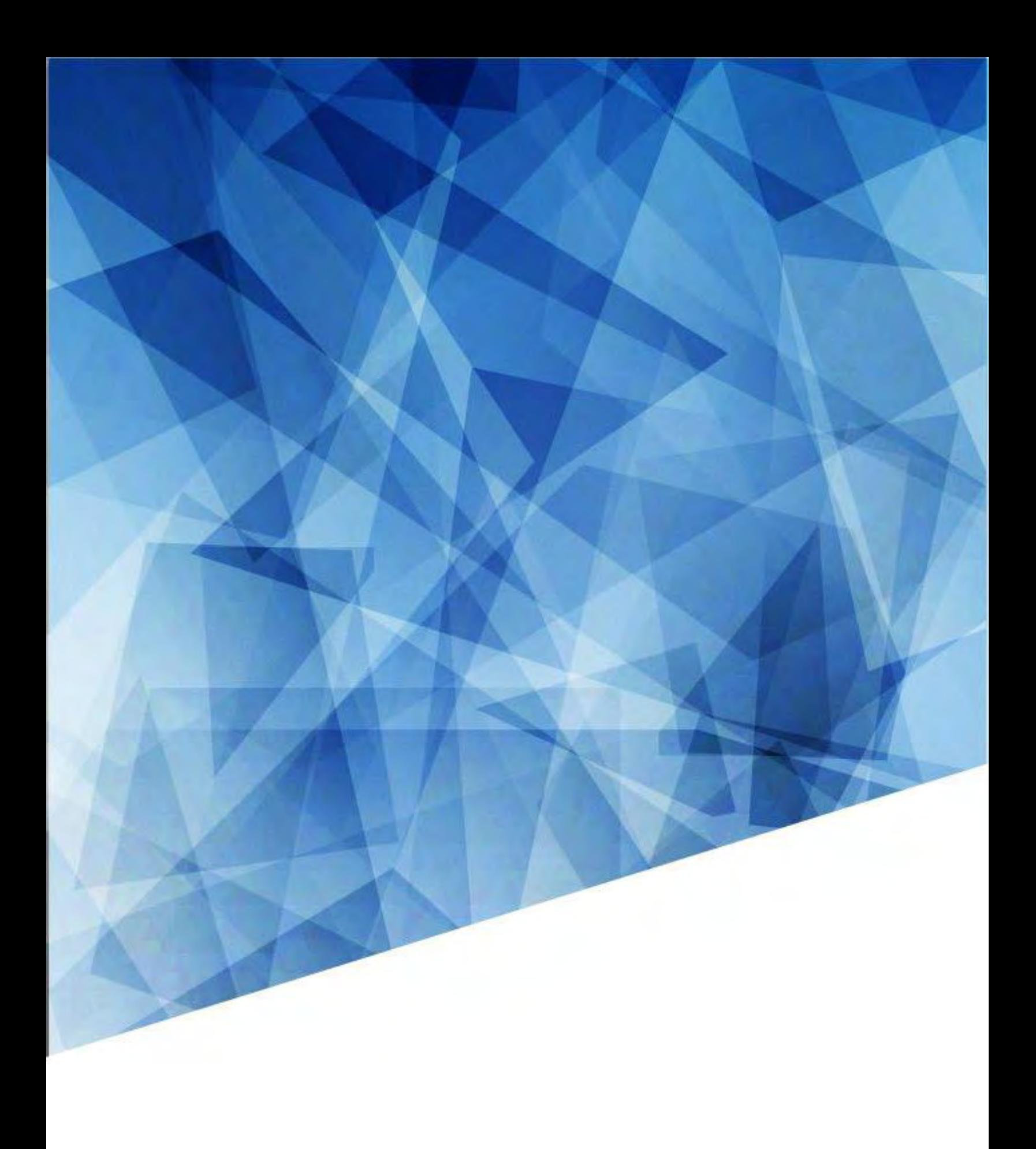